# Inclarity Partner Training Moves, Adds, Changes, Deletes (MACDs) v5 25/06/2014

Many tasks concerning the configuration of end user VoIP services can be processed by the Inclarity partner using the superior SMT login provided for this purpose. This document walks through some of the most commonly recurring tasks and can be used as a reference point.

# Contents

| 1.  | Partner SMT Login & Navigation          |
|-----|-----------------------------------------|
| 2.  | Change Subscriber Password              |
| 3.  | Change Subscriber Name                  |
| 4.  | Change Subscriber CLI                   |
| 5.  | Add/Remove Terminal (Desk Phone)        |
| 6.  | Add/Remove Terminal (Soft Phone)        |
| 7.  | Add/Edit/Remove UC Client               |
| 8.  | Add/Edit/Remove Voice Mail              |
| 9.  | Add/Edit/Remove Follow Me17             |
| 10. | Add/Edit/Remove Hunt Group              |
| 11. | Add/Edit/Remove Auto Attendant          |
| 12. | Add/Edit/Remove Receptionist Client     |
| 13. | Add/Edit/Remove ACD (Call Centre) Group |
| 14. | Add/Edit/Remove Pickup Group            |
| 15. | Add/Edit/Remove Hot Desking41           |
| 16. | Block Selected Outgoing Calls           |

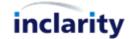

# 1. Partner SMT Login & Navigation

To manage the services of your customers you will need to log into SMT online. The default URL is <u>https://smt.inclarity.co.uk</u> – if you have been offered your own branded version then please use that address instead.

| Main Menu ▶ | Subscriber V                                                                                                    | My Accol                                                                                  |
|-------------|----------------------------------------------------------------------------------------------------|-------------------------------------------------------------------------------------------|
|             | WELCOME                                                                                                    | Quick Links                                                                               |
|             | Welcome to the System Management Tool This application enables you to easily and rapidly manage your accounts settings and resources on-                                                   | View All Channels<br>View All Customers<br>View All Sites                                 |
|             | line.<br>You can use this site to add new accounts and resources, edit existing accounts settings, allocate<br>resources, produce detailed reports and perform other administrative tasks. | Help (<br>Searching for Items<br>Adding Items<br>Editing Items<br>Assigning Number Ranges |
|             |                                                                                                    |                                                                                           |
|             |                                                                                                    |                                                                                           |

From this initial dashboard you can search or browse to any Channel, Customer, Site or Subscriber underneath you.

To search simply open the drop-down in the top toolbar to select the relevant object, enter the relevant search criteria and press the Find button.

| Main Menu 🕨 | Subscriber                                                                                                    | 🚽 🧔 🖗                                                                                                    |
|-------------|----------------------------------------------------------------------------------------------------|----------------------------------------------------------------------------------------------------|
|             | Terminal<br>Fax to Email<br>Hunt Group<br>Trunk Group<br>Auto Attendant<br>Pickup Group<br>Operator Console<br>Receptionist Client<br>Site<br>Customer<br>Channel<br>Number Pool<br>Number Range<br>Conference Bridge<br>Call Centre<br>Subscriber by CLI Substitute | e System Management Tool<br>nables you to easily and rapidl<br>site to add new accounts and r<br>ce detailed reports and perform |

Alternatively, you can use the Quick Links on the right-hand side to drill down to different levels.

| Quick Links        | ۲ |
|--------------------|---|
| View All Channels  |   |
| View All Customers |   |
| View All Sites     |   |

If you should have any difficulties with your login, or you should require any assistance beyond that described below then please contact Inclarity Customer Services.

To Find a Subscriber enter the user's number into the search bar:

| inclarity sy | stem Management Too | ol | 2           |       |
|--------------|---------------------|----|-------------|-------|
| Main Menu 🕨  | Subscriber          | ~  | 01158561461 | × 🎤 🏂 |

Press the **Find** button. Any matches will display in the table below.

|                                                                                                    | 111        | D SUBSCRIBI    | R: [ 0115856 | <u>1461</u> ] |        |        |           |       |               |
|----------------------------------------------------------------------------------------------------|------------|----------------|--------------|---------------|--------|--------|-----------|-------|---------------|
|                                                                                                    | becaused . | k on the subsc |              |               | Status | Number | Extension | Email | Creation Date |
| sub:00114902 Adam Apple Active +44 (0) 115 461 email@example.com 29/12/2014     or c2 + 24     sub:00114902 Adam Apple Active +44 (0) 115 461     sub:00114902 Adam Apple Active +44 (0) 115 461     sub:00114902 Adam Apple Active +44 (0) 115 461     sub:00114902 Adam Apple Active +44 (0) 115     sub:00114902     Adam Apple Active +44 (0) 115     sub:00114902     Adam Apple Active +44 (0) 115     sub:00114902     Adam Apple Active +44 (0) 115     sub:00114902     Adam Apple Active +44 (0) 115     sub:00114902     Adam Apple Active +44 (0) 115     sub:00114902     sub:00114902     sub:00114902     sub:00114902     Adam Apple     Active +44 (0) 115     sub:001149     sub:00114902     sub:00114902     sub:001149     sub:00114902     sub:001149     sub:001149 |            |                |              |               |        |        |           |       | 29/12/2014    |

Select the relevant Subscriber ID to access that Subscriber's settings.

| General                      | EDIT SUBSCRIBER [SUB:              | 00114902 ADAM APPLE] - GENERAL DETAILS                                |
|------------------------------|------------------------------------|-----------------------------------------------------------------------|
| General Details<br>Address   | Inclarity Test Partner / Inclarity | Test Direct Sales / Mike Nudd Demo / Mike Nudd test site / Adam Apple |
| Locale                       | Number:                            | +44(0)1158561461                                                      |
| Notes [0]                    | Extension:                         | 461                                                                   |
| Services                     | First Name:                        | Adam                                                                  |
| Phone Line                   | Last Name:                         | Apple                                                                 |
| Terminals                    | Email Address:                     | email@example.com                                                     |
| Fax To Email<br>Voice Mail   | Mobile:                            | 07123456890                                                           |
| Conference Bridge            | Password (numeric):                | [ Password Set ] Change Password                                      |
| Music On Hold                | Activation Status:                 | [Enabled]                                                             |
| Call Management              | 1                                  |                                                                       |
| Hunt Groups<br>Pickup Groups |                                    | Save                                                                  |

To find a Site you can search for the Site Name using the Find tool.

To add, edit or remove a Hunt Group you must first search for the relevant Site in SMT by its name:

| inclarity s | ystem Management | Tool      |     |
|-------------|------------------|-----------|-----|
| Main Menu 🕨 | Site             | Mike Nudd | 🧼 🍫 |

Any matches will display in the table below.

| IND SITE          | : [ MIKE NUC             | D ]    |        |                       |                   |                           |                   |                           |
|-------------------|--------------------------|--------|--------|-----------------------|-------------------|---------------------------|-------------------|---------------------------|
| Click on th       | e site ID to edit        | •      |        |                       |                   |                           |                   |                           |
| ID                | Name /                   | Alias  | Status |                       | Customer          | Partner                   | P.                |                           |
| <u>site:35066</u> | Mike Nudd test<br>site   | 123456 | Active | [Show<br>Subscribers] | Mike Nudd<br>Demo | Inclarity Test<br>Partner | Add<br>Subscriber | Export<br>Subscriber Data |
| <u>site:39726</u> | Mike Nudd test<br>site 2 | 123456 | Active | [Show<br>Subscribers] | Mike Nudd<br>Demo | Inclarity Test<br>Partner | Add<br>Subscriber | Export<br>Subscriber Data |
| <u>site:21266</u> | Mike Nudd Trial<br>BW    | 123456 | Active | [Show<br>Subscribers] | Mike Nudd Test    | Inclarity Test<br>Partner | Add<br>Subscriber | Export<br>Subscriber Data |

Click on the correct Site to view its settings.

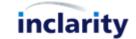

| Main Menu 🕨                |                          | and a second second sec | ê \$                                                          | Welcome <u>MNuddPar</u>                      |            |
|----------------------------|--------------------------|----------------------------------------------------------------------------------------------------|---------------------------------------------------------------|----------------------------------------------|------------|
| Main Menu 🕨                | Subscriber               |                                                                                                    | 4" 3 <b>5</b>                                                 | •                                            | My Account |
|                            |                          |                                                                                                    |                                                               |                                              |            |
| General                    | EDIT SITE [SITE:3        | 35066 MIKE N                                                                                                    | UDD TEST SITE] - GENERAL DETAILS                              | Site Options                                 | ۲          |
| General Details<br>Address | Inclarity Test Partner / | / Inclarity Test Dire                                                                                                    | ct Sales / <u>Mike Nudd Demo</u> / <u>Mike Nudd test site</u> | Change Activation Statu<br>Show Subscribers  | JS         |
| Contacts                   | Name:                    | Mike                                                                                                    | Nudd test site                                                | Show Number Ranges<br>Export Subscriber Data |            |
| Locale<br>Notes [0]        | (i) Activation Status    | s: [Enal                                                                                                    | led]                                                          | Export Subscriber Data                       |            |
|                            | Site Type:               | Centr                                                                                                    |                                                               | Add                                          | ٢          |
| Monitoring                 | Alias:                   | 1234                                                                                                    | i6                                                            | Add Note                                     |            |
| Network Probes             |                          |                                                                                                    |                                                               | Add Subscriber                               |            |
|                            |                          |                                                                                                    |                                                               | Save Add Pickup Group                        |            |
| Services                   |                          |                                                                                                    |                                                               | Add Trunk Group                              |            |
| Phone Line                 |                          |                                                                                                    |                                                               | Add Akixi Wallboard                          |            |
| Fax To Email               |                          |                                                                                                    |                                                               |                                              |            |
| Voice Mail                 |                          |                                                                                                    |                                                               |                                              |            |
| Music On Hold              |                          |                                                                                                    |                                                               |                                              |            |
| Call Management            |                          |                                                                                                    |                                                               |                                              |            |
| Hunt Groups                |                          |                                                                                                    |                                                               |                                              |            |
| Trunk Groups               |                          |                                                                                                    |                                                               |                                              |            |
| Pickup Groups              |                          |                                                                                                    |                                                               |                                              |            |
| Receptionist Clients       |                          |                                                                                                    |                                                               |                                              |            |
| Call Centres               |                          |                                                                                                    |                                                               |                                              |            |
| Hot Desks                  |                          |                                                                                                    |                                                               |                                              |            |
| Akixi Wallboards           |                          |                                                                                                    |                                                               |                                              |            |
| Call Limiter               |                          |                                                                                                    |                                                               |                                              |            |

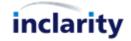

# 2. Change Subscriber Password

.

Every Subscriber will have a password to control his or her access to the Phone Manager web portal. This same password is used for his or voicemail access, TAPI driver, UC Client and Bria for PC soft phone (if used).

If a user cannot remember his or her password or is locked out due to the use of the wrong password the password can be reset by the Administrator from SMT. (The password reset also automatically unlocks the service for the user.)

To change a Subscriber's password you must first search for and open the Subscriber in SMT.

| General                    | EDIT SUBSCRIBER [SUB:00114902 ADAM APPLE] - GENERAL DETAILS |                                                                         |  |  |  |
|----------------------------|-------------------------------------------------------------|-------------------------------------------------------------------------|--|--|--|
| General Details<br>Address | Inclarity Test Partner / Inclarity                          | / Test Direct Sales / Mike Nudd Demo / Mike Nudd test site / Adam Apple |  |  |  |
| Locale                     | Number:                                                     | +44(0)1158561461                                                        |  |  |  |
| Notes [0]                  | Extension:                                                  | 461                                                                     |  |  |  |
| Services                   | First Name:                                                 | Adam                                                                    |  |  |  |
| Phone Line                 | Last Name:                                                  | Apple                                                                   |  |  |  |
| Terminals                  | Email Address:                                              | email@example.com                                                       |  |  |  |
| Fax To Email<br>Voice Mail | Mobile:                                                     | 07123456890                                                             |  |  |  |
| Conference Bridge          | Password (numeric):                                         | [ Password Set ] Change Password                                        |  |  |  |
| Music On Hold              | Activation Status:                                          | [Enabled]                                                               |  |  |  |
| Call Management            |                                                             |                                                                         |  |  |  |
| Hunt Groups                |                                                             | Save                                                                    |  |  |  |
| Pickup Groups              |                                                             | Save                                                                    |  |  |  |

On the Subscriber screen you will see a link in the centre to Change Password – click on this.

| Password:         |        |
|-------------------|--------|
| Confirm Password: |        |
|                   | Cancel |

OK

Enter a new password into both boxes and then press **OK**.

Also then make sure you press the Save button to save your changes to the system.

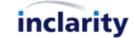

# 3. Change Subscriber Name

Every user has a name that is copied to the online Broadsoft contact directory, and which will be shown as the SIP Display Name in the user's outgoing calls to other VoIP users. If ownership of the Broadsoft Extension number changes then the user's name should be updated.

To change a Subscriber's name you must first search for and open the Subscriber in SMT.

| General                                                                               | EDIT SUBSCRIBER [SUB:                                       | 00114902 ADAM APPLE] - GENERAL DETAILS                                                                                         |
|---------------------------------------------------------------------------------------|-------------------------------------------------------------|----------------------------------------------------------------------------------------------------|
| General Details<br>Address<br>Locale<br>Notes [0]                                     | Inclarity Test Partner / Inclarity<br>Number:<br>Extension: | v <u>Test Direct Sales</u> / <u>Mike Nudd Demo</u> / <u>Mike Nudd test site</u> / <u>Adam Apple</u><br>+44(0)1158561461<br>461 |
| Services                                                                              | First Name:                                                 | Adam                                                                                                    |
| Phone Line                                                                            | Last Name:                                                  | Apple                                                                                                    |
| Terminals<br>Fax To Email<br>Voice Mail                                               | Email Address:<br>Mobile:                                   | email@example.com 07123456890                                                                                                  |
| Conference Bridge<br>Music On Hold<br>Call Management<br>Hunt Groups<br>Pickup Groups | Password (numeric):<br>Activation Status:                   | [ Password Set ] <u>Change Password</u><br>[Enabled]                                                                           |

On the Subscriber screen you will see fields for the user's **First Name** and **Last Name**. Simply update these fields with the new user's name and then press the **Save** Save button to save your changes to the system.

Note that the new user's phone will only begin to use the new Subscriber name as the SIP Display Name once it has been rebooted.

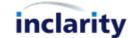

# 4. Change Subscriber CLI

By default a Subscriber on the Inclarity platform will show their own personal DDI number as the caller line identifier (CLI) on their outgoing calls. In some cases however, a user may prefer to show a different number – e.g. the main telephone number for their team or their office. It is possible to change this behaviour in SMT.

To change a Subscriber's CLI you must first search for and open the Subscriber in SMT.

| General                    | EDIT SUBSCRIBER [SUB:              | 00114902 ADAM APPLE] - GENERAL DETAILS                                  |
|----------------------------|------------------------------------|-------------------------------------------------------------------------|
| General Details<br>Address | Inclarity Test Partner / Inclarity | / Test Direct Sales / Mike Nudd Demo / Mike Nudd test site / Adam Apple |
| Locale                     | Number:                            | +44(0)1158561461                                                        |
| Notes [0]                  | Extension:                         | 461                                                                     |
| Services                   | First Name:                        | Adam .                                                                  |
| PhoneLine                  | Last Name:                         | Apple                                                                   |
| rerminals                  | Email Address:                     | email@example.com                                                       |
| Fax To Email<br>/oice Mail | Mobile:                            | 07123456890                                                             |
| Conference Bridge          | Password (numeric):                | [Password Set ] Change Password                                         |
| lusic On Hold              | Activation Status:                 | [Enabled]                                                               |
| Call Management            |                                    |                                                                         |
| lunt Groups                |                                    | Sav                                                                     |
| Pickup Groups              |                                    | <b>FI</b> 307                                                           |

From the Services menu on the left select Phone Line.

|                                  | 14902 AMY APRICOT] - PHONE LINE Direct Sales / Mike Nudd Demo / Mike Nudd test site / Amy Apricot |
|----------------------------------|---------------------------------------------------------------------------------------------------|
| Call Waiting:                    |                                                                                                   |
| Divert Calls:                    |                                                                                                   |
| Oroup Pickup:                    |                                                                                                   |
| 🔱 Hold:                          |                                                                                                   |
| Incoming Calls:                  |                                                                                                   |
| Incoming Calls CLI Presentation: |                                                                                                   |
| Outgoing Calls:                  |                                                                                                   |
| Outgoing Calls CLI Presentation: |                                                                                                   |
| Pickup Calls:                    |                                                                                                   |
| Three Way Conferencing:          |                                                                                                   |
| Iransfer Calls:                  |                                                                                                   |
| ingle Step Transfer:             |                                                                                                   |
| Q Ring On Hold Call:             |                                                                                                   |
| 🗼 Park Calls:                    |                                                                                                   |
| Retrieve Calls:                  |                                                                                                   |
| Uock Line:                       |                                                                                                   |
| Unlock Line:                     |                                                                                                   |
| Qual Restriction                 | Add                                                                                               |
| CLI Substitute Activation:       |                                                                                                   |
| (i) CLI Substitute Number:       | 🔒 ቅ Not Selected 🗸                                                                                |
|                                  | Save                                                                                              |

The CLI Substitute fields are inactive and locked (greyed out) by default. You can however access each setting by pressing the Unlock a button. Tick the box next to CLI Substitute Activation and then use the CLI Substitute Number drop-down box to select the preferred telephone number to be used for CLI.

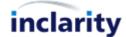

| CLI Substitute Activation: |                                                                                                    |      |
|----------------------------|----------------------------------------------------------------------------------------------------|------|
| U CLI Substitute Number:   | Not Selected                                                                                                    |      |
|                            | === site:35066 - Mike Nudd test site ===<br>+44(0)1158561460<br>+44(0)1158561461<br>+44(0)1158561462<br>+44(0)1158561463<br>+44(0)1158561464 | Save |

Choose the relevant telephone number and then press Bave to complete.

Note that you if wish to change the CLI for all of the Subscribers on the same Site, you can do this at Site level, rather than for every Subscriber one at a time, to save you some time. To do so first find the Site:

| Main Menu 🕨                | Subscriber                      | الله هر                                                     | Ny Accour                                    |
|----------------------------|---------------------------------|-------------------------------------------------------------|----------------------------------------------|
| General                    | EDIT SITE [SITE:3506            | 6 MIKE NUDD TEST SITE] - GENERAL DETAILS                    | Site Options (2)                             |
| General Details<br>Address | Inclarity Test Partner / Inclar | ty Test Direct Sales / Mike Nudd Demo / Mike Nudd test site | Change Activation Status<br>Show Subscribers |
| Contacts                   | Name:                           | Mike Nudd test site                                         | Show Number Ranges                           |
| Locale<br>Notes [0]        | i) Activation Status:           | [Enabled]                                                   | Export Subscriber Data                       |
| Noces [0]                  | Site Type:                      | Centrex                                                     | Add                                          |
| Monitoring                 | Alias:                          | 123456                                                      | Add Note                                     |
| Network Probes             |                                 |                                                             | Add Subscriber                               |
|                            | -                               |                                                             | Add Pickup Group                             |
| Services                   |                                 |                                                             | Add Trunk Group                              |
| Phone Line                 |                                 |                                                             | Add Akixi Wallboard                          |
| Fax To Email               |                                 |                                                             |                                              |
| Voice Mail                 |                                 |                                                             |                                              |
| Music On Hold              |                                 |                                                             |                                              |
| Call Management            |                                 |                                                             |                                              |
| Hunt Groups                |                                 |                                                             |                                              |
| Trunk Groups               |                                 |                                                             |                                              |
| Pickup Groups              |                                 |                                                             |                                              |
| Receptionist Clients       |                                 |                                                             |                                              |
| Call Centres               |                                 |                                                             |                                              |
| Hot Desks                  |                                 |                                                             |                                              |
| Akixi Wallboards           |                                 |                                                             |                                              |
| Call Limiter               |                                 |                                                             |                                              |

From the Services menu on the left select Phone Line.

| U CLI Substitute Activation: |                   |      |
|------------------------------|-------------------|------|
| ULI Substitute Number:       | la 手 Not Selected | ~    |
|                              |                   | Save |

The settings here are similar to those already described above, except that changes here will impact on all underlying Subscribers (that have not opted out of the default with their own CLI settings).

#### IMPORTANT

Note that you cannot select a 3<sup>rd</sup> party number from the CLI Substitution drop-down box. If you would like to use a 3<sup>rd</sup> party telephone number for CLI then please contact Inclarity Customer Services.

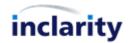

# 5. Add/Remove Terminal (Desk Phone)

A Subscriber cannot make telephone calls without a Terminal – a telephone of some kind.

To view the Terminals associated with a Subscriber you must first search for and open the Subscriber in SMT.

| General                    | EDIT SUBSCRIBER [SUB:              | 00114902 ADAM APPLE] - GENERAL DETAILS                                  |
|----------------------------|------------------------------------|-------------------------------------------------------------------------|
| General Details<br>Address | Inclarity Test Partner / Inclarity | / Test Direct Sales / Mike Nudd Demo / Mike Nudd test site / Adam Apple |
| Locale                     | Number:                            | +44(0)1158561461                                                        |
| Notes [0]                  | Extension:                         | 461                                                                     |
| Services                   | First Name:                        | Adam                                                                    |
| Phone Line                 | Line Last Name:                    | Apple                                                                   |
| Terminals                  | Email Address:                     | email@example.com                                                       |
| Fax To Email<br>Voice Mail | Mobile:                            | 07123456890                                                             |
| Conference Bridge          | Password (numeric):                | [ Password Set ] Change Password                                        |
| Music On Hold              | Activation Status:                 | [Enabled]                                                               |
| Call Management            | 1                                  |                                                                         |
| Hunt Groups                |                                    | Sav                                                                     |
| Pickup Groups              |                                    |                                                                         |

From the Services menu on the left select **Terminals**.

|            | nable Del | ata              |              |        |      |          |            |         |
|------------|-----------|------------------|--------------|--------|------|----------|------------|---------|
|            | Name      |                  | MAC Address  | Serial | Port | Protocol | Featureset | Term ID |
|            | SPA942    | Linksys - SPA942 | 000E083CE52C |        |      | SIP      | Voice      |         |
| <b>O</b> D | Bria PC   | Bria - for PCs   |              |        | 1    | SIP      | Voice      |         |

Any existing Terminals will show in the list. To add a new IP desk phone choose Add Terminal from the box on the right hand side.

|   | Add           | ۲ |
|---|---------------|---|
|   | Add Note      |   |
| < | Add Terminal  |   |
|   | Add Softphone |   |
|   | Add H323      |   |

Note that if you add more than one Terminal (desk phone or soft phone) to the list, then you will be billed for the user as a Multi-Terminal Subscriber.

When adding a new desk phone Terminal you will be prompted to give the new device a **Friendly Name** and confirm its **Mac Address**:

| EDIT SUBSCRIBER [SUB:00               | 114902 ADAM APPLE] - ADD TERMINAL                                                        |  |
|---------------------------------------|------------------------------------------------------------------------------------------|--|
| Inclarity Test Partner / Inclarity Te | st Direct Sales / <u>Mike Nudd Demo</u> / <u>Mike Nudd test site</u> / <u>Adam Apple</u> |  |
| Friendly Name:                        |                                                                                          |  |
| Mac Address:                          | Set Mac Address                                                                          |  |

After entering these details click on **Set Mac Address**, and you will be asked to choose the make and model of the device from a drop-down box.

9

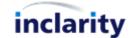

| Name:          | Polycom/VX300                                                                                                    |   |                   |
|----------------|----------------------------------------------------------------------------------------------------|---|-------------------|
| MAC Address    | CBACBACBACBA                                                                                                    |   |                   |
| Terminal Type: | Cisco - SPA525<br>Gigaset - N3xx<br>Gigaset - N5xx                                                                                                    | ^ | Set Terminal Type |
|                | Grandstream - HT502<br>LG-Ericsson - IP8802<br>LG-Ericsson - IP8802<br>LG-Ericsson - IP8820E<br>LG-Ericsson - IP8820E<br>LG-Ericsson - IP8820E<br>LG-Ericsson - IP8820E<br>Linksys - SPA92102<br>Linksys - SPA921<br>Linksys - SPA941<br>Linksys - SPA942<br>Panasonic - KX-TGP500<br>Polycom - 331<br>Polycom - 331<br>Polycom - 335<br>Polycom - 335<br>Polycom - 450<br>Polycom - 450<br>Polycom - 650<br>Polycom - 650<br>Polycom - 7000<br>Polycom - VVX300<br>Polycom - VVX300<br>Polycom - VVX310<br>Polycom - VVX410<br>Polycom - VVX400<br>Polycom - VVX410 |   | Save              |
|                | Polycom - VVX600<br>Snom - M9                                                                                                    | ~ |                   |

Make the relevant selection and press **Set Terminal Type**. (Note that if your device does not appear in this list, then it is not supported by Inclarity.) You will see a final screen similar to the below.

| nclarity Test Partner | / Inclarity Test Direct Sales / Mike Nudd Demo / Mike Nudd test site / Adam Apple |
|-----------------------|-----------------------------------------------------------------------------------|
| Name:                 | PolycomVVX300                                                                     |
| MAC Address           | CBACBACBA                                                                         |
| Terminal Type:        | Polycom - VVX300                                                                  |
| Version:              | v1 🗸                                                                              |
| Serial Number:        |                                                                                   |
| Port:                 |                                                                                   |
| Protocol:             | SIP V                                                                             |
| IP Mask:              | I IP Allowed V [Review Allowed Range]                                             |
| Featureset:           | New Voice 🗸                                                                       |
| TimeZone:             | (GMT) Greenwich Mean Time : Dublin, Edinburgh, Lisbon, London 🗸                   |
|                       |                                                                                   |

The only configurable setting is the **Featureset**, which actually specifies the codec priority of the device:

- **Voice**: G729 (basic quality, low bandwidth)
- New Voice: G711 (high quality, high bandwidth)
- HD Voice: G722 (HD quality, very high bandwidth)

By default you should select **New Voice**. When you are ready press **Save** to add the Terminal to the Subscriber.

To remove a Terminal return to the Terminal list and tick the box Enable Delete at the top.

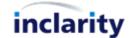

| Er | nable Del | ete              |              |        |      |          |            |         |        |  |
|----|-----------|------------------|--------------|--------|------|----------|------------|---------|--------|--|
| 1  | Name      | Туре             | MAC Address  | Serial | Port | Protocol | Featureset | Term ID |        |  |
| D  | SPA942    | Linksys - SPA942 | 000E083CE52C |        |      | SIP      | Voice      |         |        |  |
| 10 | Eria PC   | Bria - for PCs   |              |        |      | SIP      | Voice      |         | Delete |  |

Note that a Delete option will only appear against unused/offline Terminals. You can however force a switch of Terminals by clicking on the grey icon next to one of the other entries.

| Enable Delete |         |                  |              |        |      |          |            |         |        |
|---------------|---------|------------------|--------------|--------|------|----------|------------|---------|--------|
| ALC: N        | Name    | Туре             | MAC Address  | Serial | Port | Protocol | Featureset | Term ID |        |
| d)>           | SPA942  | Linksys - SPA942 | 000E083CE52C |        |      | SIP      | Voice      |         | Delete |
| Þ             | Bria PC | Bria - for PCs   |              |        |      | SIP      | Voice      |         |        |

Press **Delete** to remove the unwanted Terminal and then press **Save** to remove it permanently from the list.

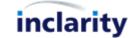

# 6. Add/Remove Terminal (Soft Phone)

A Subscriber cannot make telephone calls without a Terminal – a telephone of some kind.

To view the Terminals associated with a Subscriber you must first search for and open the Subscriber in SMT.

| General                    | EDIT SUBSCRIBER [SUB:              | 00114902 ADAM APPLE] - GENERAL DETAILS                                                       |
|----------------------------|------------------------------------|----------------------------------------------------------------------------------------------|
| General Details<br>Address | Inclarity Test Partner / Inclarity | v Test Direct Sales / <u>Mike Nudd Demo</u> / <u>Mike Nudd test site</u> / <u>Adam Apple</u> |
| Locale                     | Number:                            | +44(0)1158561461                                                                             |
| Notes [0]                  | Extension:                         | 461                                                                                          |
| Services                   | First Name:                        | Adam                                                                                         |
| Phone Line                 | Last Name:                         | Apple                                                                                        |
| Terminals                  | Email Address:                     | email@example.com                                                                            |
| Fax To Email<br>Voice Mail | Mobile:                            | 07123456890                                                                                  |
| Conference Bridge          | Password (numeric):                | [ Password Set ] Change Password                                                             |
| Music On Hold              | Activation Status:                 | [Enabled]                                                                                    |
| Call Management            |                                    |                                                                                              |
| Hunt Groups                |                                    | 😽 Save                                                                                       |
| Pickup Groups              |                                    | Save                                                                                         |

From the Services menu on the left select **Terminals**.

|    | nable Del |                  |              |        |      |          |            |         |
|----|-----------|------------------|--------------|--------|------|----------|------------|---------|
|    | Name      |                  | MAC Address  | Serial | Port | Protocol | Featureset | Term ID |
| O  | SPA942    | Linksys - SPA942 | 000E083CE52C |        |      | SIP      | Voice      |         |
| OD | Bria PC   | Bria - for PCs   |              | -      |      | SIP      | Voice      |         |

Any existing Terminals will show in the list. To add a new soft phone choose **Add Softphone** from the box on the right hand side.

|   | Add           | ۲ |
|---|---------------|---|
|   | Add Note      |   |
|   | Add Terminal  |   |
| < | Add Softphone |   |
|   | Add H323      |   |

Note that if you add more than one Terminal (either desk phone or soft phone) to the list, then you will be billed for the user as a Multi-Terminal Subscriber.

| EDIT SUBSCRIB         | ER [SUB:00114902 ADAM A                                                  | PPLE] - ADD SOFTPHONE                                      |  |
|-----------------------|--------------------------------------------------------------------------|------------------------------------------------------------|--|
| Inclarity Test Partne | r / <u>Inclarity Test Direct Sales</u> / <u>Mike</u>                     | Nudd Demo / <u>Mike Nudd test site</u> / <u>Adam Apple</u> |  |
| Friendly Name:        |                                                                          |                                                            |  |
| Softphone Type:       | Please Select                                                            | Set Softphone Type                                         |  |
|                       | Bria - for mobile services                                               |                                                            |  |
|                       | Bria - for PCs<br>SIPHONE - for mobile services<br>SIPHONE - for PCs/Mac |                                                            |  |

You will need to give the new phone a Friendly Name, and you will need to choose the Softphone Type:

- Bria for mobile services: Legacy product DO NOT SELECT
- Bria for PC: Standard Inclarity PC Phone
- SIPHONE for mobile services: New mobile soft phone (billed monthly)
- SIPHONE for PCs/Mac: New desktop soft phone (billed monthly)

Please ensure that you select the correct product to a) meet the customer's requirements and b) guarantee you are billed correctly.

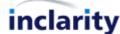

| Telephone 0800 987 8000       | Email g  | <u>customerserv</u> | vices@inclar | <u>ity.co.uk</u> | Web       | www.inclai | <u>rity.co.uk</u> |
|-------------------------------|----------|---------------------|--------------|------------------|-----------|------------|-------------------|
| Inclarity Communications Ltd. | Unit G16 | The Perfume         | e Factory, W | /ales Farm       | Road, Loi | ndon W3 6  | UG                |

If you select **Bria – for PCs** then you will see a screen similar to the below.

| Friendly Name:  | PCPhone                                                              |  |
|-----------------|----------------------------------------------------------------------|--|
| Softphone Type: | Bria - for PCs                                                       |  |
| /ersion:        | v3.1 <b>v</b>                                                        |  |
| Protocol:       | SIP V Set Protocol                                                   |  |
| P Mask:         | ■ 1 IP Allowed ✓ [Review Allowed Range]                              |  |
| eatureset:      | Voice 🗸                                                              |  |
| TimeZone:       | 💽 (GMT) Greenwich Mean Time : Dublin, Edinburgh, Lisbon, London \vee |  |

As per desk phone Terminals, the only configurable setting is the **Featureset**, which actually specifies the codec priority of the device:

- Voice: G729 (basic quality, low bandwidth)
- **New Voice**: G711 (high quality, high bandwidth)
- **HD Voice**: G722 (HD quality, very high bandwidth)

By default you should select **New Voice**. When you are ready press **Save** to add the Terminal to the Subscriber.

If you select either version of the SIPHONE soft phone then you will see a screen similar to the below.

| P Mask:<br>eatureset:<br>imeZone:<br>voice ✓<br>imeZone:<br>Voice ✓<br>imeZone:<br>Voice ✓<br>You will be able to view the SIP settings on edit softphone<br>screen, only after you accept to enable SIP settings display on one<br>mobile/PC softphone terminal.Once accepted you will get SIP                                                                                                    | riendly Name:  | SIPHONE                                                              |
|----------------------------------------------------------------------------------------------------|----------------|----------------------------------------------------------------------|
| SIP V Set Protocol         Mask:         I IP Allowed V [Review Allowed Range]         satureset:         Voice V         meZone:         (GMT) Greenwich Mean Time : Dublin, Edinburgh, Lisbon, London V         sclaimer:         sclaimer:         woll be able to view the SIP settings on edit softphone         sclaimer:         mobile/PC softphone terminal.Once accepted you will get SIP                                                                   | oftphone Type: | SIPHONE - for mobile services $\checkmark$                           |
| P Mask:       I IP Allowed Y [Review Allowed Range]         eatureset:       Voice Y         imeZone:       (GMT) Greenwich Mean Time : Dublin, Edinburgh, Lisbon, London Y         visclaimer:       You will be able to view the SIP settings on edit softphone screen, only after you accept to enable SIP settings display on one screen, only after you accept to enable SIP settings display on one mobile/PC softphone terminal.Once accepted you will get SIP | ersion:        | v2.0.0 🗸                                                             |
| Featureset:       Voice         FimeZone:          (GMT) Greenwich Mean Time : Dublin, Edinburgh, Lisbon, London         Voi will be able to view the SIP settings on edit softphone screen, only after you accept to enable SIP settings display on one mobile/PC softphone terminal.Once accepted you will get SIP                                                                                                    | Protocol:      | SIP V Set Protocol                                                   |
| TimeZone:<br>(GMT) Greenwich Mean Time : Dublin, Edinburgh, Lisbon, London V<br>You will be able to view the SIP settings on edit softphone<br>screen, only after you accept to enable SIP settings display on one<br>mobile/PC softphone terminal.Once accepted you will get SIP                                                                                                    | IP Mask:       | 1 IP Allowed      [Review Allowed Range]                             |
| Disclaimer:                                                                                                    | Featureset:    | Voice V                                                              |
| isclaimer: screen, only after you accept to enable SIP settings display on one mobile/PC softphone terminal.Once accepted you will get SIP                                                                                                    | meZone:        | 📕 (GMT) Greenwich Mean Time : Dublin, Edinburgh, Lisbon, London \vee |
|                                                                                                    | Disclaimer:    | screen,only after you accept to enable SIP settings display on one   |

You will need to tick the **I Agree** box and press **Save** to continue. You will then see some additional fields appear.

| SIP User Name:      | term_00145974_port_0001 |  |
|---------------------|-------------------------|--|
| SIP Password:       | 8859399808432842        |  |
| Authorisation Name: | sub_00114902            |  |

At this stage you will need to contact Inclarity Customer Services, as the software setup can only be completed by Inclarity. In your ticket confirm the Subscriber number/ID and the type of client required and our team will take care of the rest.

You can remove unwanted soft phones from the list by ticking Enable Delete and then selecting Delete against the relevant Terminal entry - as per the previous section **Add/Remove Terminal (Desk Phone)**.

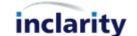

## 7. Add/Edit/Remove UC Client

The Inclarity UC Client is a powerful tool that serves as a contact aggregator and CRM integrator, providing screen pop and click to dial options that enhance the user's telephony experience. The UC Client is a chargeable piece of additional software that must be run on the user's computer desktop.

To apply the UC Client to a Subscriber you must first search for and open the Subscriber in SMT.

| General                    | EDIT SUBSCRIBER [SUB:              | :00114902 ADAM APPLE] - GENERAL DETAILS                                                             |
|----------------------------|------------------------------------|----------------------------------------------------------------------------------------------------|
| General Details<br>Address | Inclarity Test Partner / Inclarity | y <u>Test Direct Sales</u> / <u>Mike Nudd Demo</u> / <u>Mike Nudd test site</u> / <u>Adam Apple</u> |
| Locale                     | Number:                            | +44(0)1158561461                                                                                    |
| Notes [0]                  | Extension:                         | 461                                                                                                 |
| Services                   | First Name:                        | Adam                                                                                                |
| Phone Line                 | Last Name:                         | Apple                                                                                               |
| Terminals                  | Email Address:                     | email@example.com                                                                                   |
| Fax To Email               | Mobile:                            |                                                                                                    |
| Voice Mail                 | AT A SHOTLER A                     | 07123456890                                                                                         |
| Conference Bridge          | Password (numeric):                | [ Password Set ] Change Password                                                                    |
| Music On Hold              | Activation Status:                 | [Enabled]                                                                                           |
| Call Management            | 1                                  |                                                                                                    |
| Hunt Groups                |                                    |                                                                                                    |
| Pickup Groups              |                                    | Si Si                                                                                               |

From the Services menu on the left select Call Management.

| 🔱 Call Management Enabled:                                                                                                    |       |            |
|----------------------------------------------------------------------------------------------------|-------|------------|
| Ulick to Dial:                                                                                                    | 🔒 🐺 🔽 |            |
| Directory Access Enabled:                                                                                                    |       |            |
| Image: Image: | 🔒 🐺 🔽 |            |
| 🧼 Speed Dial Enabled:                                                                                                    | 🗎 👅 🔽 | [Settings] |
| Qual Redirection Enabled:                                                                                                    | 🗎 🐺 🔽 | [Settings] |
| Qual Filtering Enabled:                                                                                                    | 🗎 🖲 🔽 | [Settings] |
| 🧼 Open Periods:                                                                                                    |       | [Settings] |
| W Redirect Authorization:                                                                                                    |       | [Settings] |
| On Busy Action:                                                                                                    |       | [Settings] |
| i) On Not Reachable Action:                                                                                                    |       | [Settings] |
| 🧼 Do Not Disturb:                                                                                                    |       |            |
| 🧼 Toolbar:                                                                                                    | â     |            |
| <ul> <li>Inclarity UC:</li> </ul>                                                                                                    | â 🖲 📃 | [Settings] |
| U TAPI:                                                                                                    |       |            |

There is a line here for Inclarity UC but it is unselected and locked (greyed out) by default. To unlock the setting click the Unlock 🗟 button and then you can tick the box to activate the service.

| <ul> <li>Inclarity UC:</li> </ul> | [Settings] |
|-----------------------------------|------------|
|                                   |            |

By default the Lite version of the UC Client is activated, giving the user access to Outlook and Skype for Business (Lync) integration only. If the superior DB version of the UC Client is needed to provide full CRM integration then you will need to click on the Settings link to adjust it.

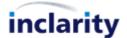

After making these changes ensure that you press the **Save** button to save your changes to the system.

Note that since the UC Client is a chargeable feature, SMT will automatically detect each enablement and apply the new charges to your next invoice.

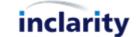

### 8. Add/Edit/Remove Voice Mail

Every user has personal Voice Mail options for his or her Extension number. Some of these options – such as custom recorded greeting - must be managed via dial-in on 1571. Other options must be managed online via the portal. These same online options are available in both Phone Manager (end user portal) and SMT (administrator portal).

To access a Subscriber's Voice Mail you must first search for and open the Subscriber in SMT.

| General                                               | SYSTEM MANAGEMENT                                          | TOOL - SUBSCRIBER GENERAL DETAILS                                                                   |
|-------------------------------------------------------|------------------------------------------------------------|----------------------------------------------------------------------------------------------------|
| General Details<br>Address<br>Locale<br>Notes [0]     | Inclarity Test Partner / Inclarit<br>Number:<br>Extension: | ty Test Direct Sales / Mike Nudd Demo / Mike Nudd test site / Adam Apple<br>+44(0)1158561461<br>461 |
| Services                                              | First Name:                                                | Adam                                                                                                |
| Phone Line                                            | Last Name:                                                 | Apple                                                                                               |
| Terminals                                             | Email Address:                                             | email@example.com                                                                                   |
| Fax To Email                                          | Mobile:                                                    | 07123456890                                                                                         |
| Conference Bridge<br>Music On Hold<br>Call Management | Password (numeric):<br>Activation Status:                  | [ Password Set ] <u>Change Password</u><br>[Enabled]                                                |
| Hunt Groups<br>Pickup Groups                          |                                                            | 🕎 Save                                                                                              |

From the Services menu on the left select Voice Mail.

| i) Enabled:                    |                       |
|--------------------------------|-----------------------|
| Enable Email Notification:     |                       |
| 🔱 Attach Voicemail Message:    |                       |
| Notification Email:            | * [Use default email] |
| Transfer on 0 to Phone Number: |                       |

This screen shows similar selections to what the end user would see in the Phone Manager portal.

Voice Mail is enabled as a feature by default. If you do not want the user to have access to this feature then against **Enabled** press the **I Unlock** button, untick the box and press Save underneath.

Similarly, for e-mail forwarding against Attach Voicemail Message press the 🗟 **Unlock** button, tick the box and press **Save** underneath.

Note that **Notification E-Mail** box will need to be completed with a valid e-mail address to receive the Notifications (and Voice Mail messages, if enabled).

If the **Transfer on 0 to Phone Number** option is checked, and a forwarding number is specified in the box, then when the caller reaches the voicemail prompt if they press 0 they will be transferred to the target number.

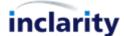

# 9. Add/Edit/Remove Follow Me

Every user has personal call forwarding options for his or her Extension number called Follow Me. Each user can selfmanage his or her Follow Me settings via Phone Manager, but occasionally it may be necessary to intervene on the user's behalf.

To access a user's Follow Me you must first search for and open the Subscriber in SMT.

| General                    | EDIT SUBSCRIBER [SUB:              | :00114902 ADAM APPLE] - GENERAL DETAILS                                 |
|----------------------------|------------------------------------|-------------------------------------------------------------------------|
| General Details<br>Address | Inclarity Test Partner / Inclarity | v Test Direct Sales / Mike Nudd Demo / Mike Nudd test site / Adam Apple |
| Locale                     | Number:                            | +44(0)1158561461                                                        |
| Notes [0]                  | Extension:                         | 461                                                                     |
| Services                   | First Name:                        | Adam                                                                    |
| Phone Line                 | Last Name:                         | Apple                                                                   |
| Terminals                  | Email Address:                     | email@example.com                                                       |
| Fax To Email<br>Voice Mail | Mobile:                            | 07123456890                                                             |
| Conference Bridge          | Password (numeric):                | [ Password Set ] Change Password                                        |
| Music On Hold              | Activation Status:                 | [Enabled]                                                               |
| Call Management            |                                    |                                                                         |
| Hunt Groups                |                                    | I I I I I I I I I I I I I I I I I I I                                   |
| Pickup Groups              |                                    |                                                                         |

From the Services menu on the left select **Call Management**.

| U Call Management Enabled:                                                                                                    |       |            |
|----------------------------------------------------------------------------------------------------|-------|------------|
| Ų Click to Dial:                                                                                                    |       |            |
| Directory Access Enabled:                                                                                                    |       |            |
| Image: Image: |       |            |
| 칮 Speed Dial Enabled:                                                                                                    | 🗎 🐺 🔽 | [Settings] |
| i) Call Redirection Enabled:                                                                                                    |       | [Settings] |
| Qual Filtering Enabled:                                                                                                    |       | [Settings] |
| 🔱 Open Periods:                                                                                                    | 🗎 🖲 🔽 | [Settings] |
| V Redirect Authorization:                                                                                                    |       | [Settings] |
| On Busy Action:                                                                                                    |       | [Settings] |
| On Not Reachable Action:                                                                                                    |       | [Settings] |
| 🧼 Do Not Disturb:                                                                                                    |       |            |
| 🎝 Toolbar:                                                                                                    | â 💐 🗖 |            |
| Inclarity UC:                                                                                                    |       | [Settings] |
| TAPI:                                                                                                    | 🔒 💻   |            |

Next to the line Call Redirection Enabled there will be a Settings link - click on this.

Telephone 0800 987 8000

|                          | nclarity Test Direct Sales / Mike Nudd Demo / Mike Nudd test site / Adam Apple |
|--------------------------|--------------------------------------------------------------------------------|
| Call Redirection         |                                                                                |
| Call Redirection Active: |                                                                                |
| Call Redirection Rule:   | Follow Me                                                                      |
| Call Redirection Rule:   | ○ PA - Manager                                                                 |
| Follow Me Rule           |                                                                                |
| Ring all alternative n   | numbers simultaneously                                                         |
| Forward calls to the     | following destination                                                          |
| Alternative Destinati    |                                                                                |
| Try extension firs       |                                                                                |
|                          | 57B                                                                            |
|                          |                                                                                |
| PA - Manager Rule        |                                                                                |
|                          | Office V                                                                       |
| Selected PA: Select (    | Office V to ring all alternative numbers simultaneously                        |
| Selected PA: Select (    |                                                                                |
| Selected PA: Select (    |                                                                                |
| Alternative Numbers      | to ring all alternative numbers simultaneously                                 |

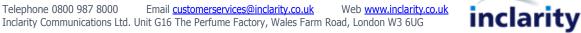

Here you will see a screen which looks very similar to what the end user would see in the Phone Manager portal.

To add a call forwarding number in the Alternative Numbers box enter a **Name** for the forwarding entry and the target **Phone number** and then press the Add Add button.

| Alternative Numbers |              |      |        |
|---------------------|--------------|------|--------|
| Name                | Phone number |      |        |
| Mobile              | 07123456890  | Edit | Delete |

You can Edit or Delete an existing call forwarding rule by clicking on the relevant link next to it in the list.

You can flip between forwarding entries by updating the Follow Me Rule details.

| Follow Me Rule              |                                         |
|-----------------------------|-----------------------------------------|
| O Ring all alternative numb | ers simultaneously                      |
|                             | 5 1 1 1 1 1 1 1 1 1 1 1 1 1 1 1 1 1 1 1 |
| Forward calls to the follow | ving destination                        |

You can also control whether or not the user's VoIP Terminals ring first, and if so for how long using the tools in the same box:

| Try extension first for 15 | seconds |
|----------------------------|---------|
|----------------------------|---------|

After making any changes in the Call Redirection window ensure that you press the Save Save button to save your changes to the system.

There are also separate **On Busy** and **On Not Reachable** forward actions which can be managed from the same area.

| U Call Management Enabled: | â 록 🔽      |            |
|----------------------------|------------|------------|
| 🔱 Click to Dial:           |            |            |
| Directory Access Enabled:  | â 🖲 💌      |            |
| FMC Enabled:               | â 📮 🔽      |            |
| 칮 Speed Dial Enabled:      | â 🖲 💌      | [Settings] |
| Vall Redirection Enabled:  | 🗎 🖲 🔽      | [Settings] |
| 칮 Call Filtering Enabled:  | 🗎 본 🔽      | [Settings] |
| Ų Open Periods:            |            | [Settings] |
| Pedirect Authorization:    |            | [Settings] |
| On Busy Action:            |            | [Settings] |
| Ų On Not Reachable Action: |            | [Settings] |
| 😺 Do Not Disturb:          |            |            |
| 🕡 Toolbar:                 | <b>a a</b> |            |
| Inclarity UC:              |            | [Settings] |
| TAPI:                      | 🔒 🖶 📄      |            |

Both options will present a very similar window, which will be locked (greyed out) by default.

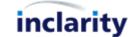

| <u>larity Test Partner</u> / <u>Inclarity Test D</u> | rect Sales / Mike Nudd Den   | <u>10</u> / <u>Mike Nudd test site</u> / | Amy Apricot |  |
|------------------------------------------------------|------------------------------|------------------------------------------|-------------|--|
| ere you can setup the termination a                  | tion of inbound calls when a | an extension is busy.                    |             |  |
|                                                      |                              |                                          |             |  |
| n Busy : Transfer to Voicemail                       | $\sim$                       |                                          |             |  |
|                                                      |                              |                                          |             |  |
| > Number to divert to:                               |                              |                                          |             |  |
|                                                      |                              |                                          |             |  |

To unlock each field press the unlock button 通. You can then make your selection.

| nclarity Test Partner / Inclarity | est Direct Sal | es / <u>Mike Nud</u> | l Demo / <u>Mike Nu</u> | dd test site / Amy Apric | cot  |
|-----------------------------------|----------------|----------------------|-------------------------|--------------------------|------|
| Here you can setup the terminal   | on action of i | bound calls w        | hen an extension        | is busy.                 |      |
|                                   |                |                      |                         |                          |      |
| On Busy : Transfer to Voicema     |                |                      |                         |                          |      |
| Redirect to Alternati             | e Number       |                      |                         |                          |      |
|                                   |                |                      |                         |                          |      |
| => Number to divert to:           |                | 15                   |                         |                          |      |
|                                   |                |                      |                         |                          |      |
|                                   |                |                      |                         |                          | Save |

After making any changes in the Call Redirection window ensure that you press the Save Save button to save your changes to the system.

#### IMPORTANT

The On Busy and On Not Reachable responses will not work if the Active box is not checked under the Call Redirection Settings.

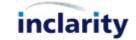

#### 10.Add/Edit/Remove Hunt Group

A Hunt Group is a special object which is owned by and accessed from Site level. Every Hunt Group has its own telephone number, and includes tools to redirect calls on that telephone number to any number of Subscribers in any order.

To manage a Hunt Group you must first find and click on the relevant Site.

| Main Menu 🕨                                                                                                    | Subscriber                       |                                                             | Ny Accou                                              |
|----------------------------------------------------------------------------------------------------|----------------------------------|-------------------------------------------------------------|-------------------------------------------------------|
| General                                                                                                    | EDIT SITE [SITE:35060            | 5 MIKE NUDD TEST SITE] - GENERAL DETAILS                    | Site Options 🔕                                        |
| General Details<br>Address                                                                                            | Inclarity Test Partner / Inclari | ty Test Direct Sales / Mike Nudd Demo / Mike Nudd test site | Change Activation Status<br>Show Subscribers          |
| Contacts<br>Locale<br>Notes [0]                                                                                       | Name:                            | Mike Nudd test site [Enabled]                               | Show Number Ranges<br>Export Subscriber Data          |
| Monitoring                                                                                                    | Site Type:<br>Alias:             | Centrex<br>123456                                           | Add (R)                                               |
| Network Probes                                                                                                    |                                  |                                                             | Add Subscriber<br>Add Pickup Group<br>Add Trunk Group |
| Phone Line<br>Fax To Email<br>Voice Mail<br>Music On Hold<br>Call Monagement                                          | _                                |                                                             | Add Akixi Wallboard                                   |
| Hunt Groups<br>Pickup Groups<br>Receptionist Clients<br>Call Centres<br>Hot Desks<br>Akixi Wallboards<br>Call Limiter |                                  |                                                             |                                                       |

In the **Services** menu on the left-hand side there is a **Hunt Groups** option – click on this.

| _ Enable Del | ete<br>nunt group ID to edit. |        |        |           |       |  |      |
|--------------|-------------------------------|--------|--------|-----------|-------|--|------|
| ID           | Hunt Group 🔺                  | Status | Number | Extension | Pivot |  | Site |
| 10           |                               |        |        |           |       |  |      |

Any existing Hunt Groups will show as clickable objects. If there are no existing Hunt Groups this area will be blank.

To add a new Hunt Group go to the Add box on the right-hand side.

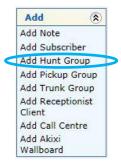

Alternatively, to edit an existing Hunt Group simply click on its ID number in the list. Either way, you will see a window similar to the below.

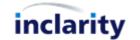

| eneral Open Period | s Advanced                                                                                                    |
|--------------------|----------------------------------------------------------------------------------------------------|
| Group Name:        |                                                                                                    |
| xternal Number:    | +44(0)1158561468 - 468 🗸                                                                                                    |
| mail:              |                                                                                                    |
| ctive:             |                                                                                                    |
| imeZone:           | (GMT) Greenwich Mean Time : Dublin, Edinburgh, Lisbon, London 🗸                                                                                                    |
| 🔰 Members:         | Site: Mike Nudd test site 🗸                                                                                                    |
|                    | 212 - Harry Hamburger     >     Up       461 - Adam Apple         462 - Billy Banana     ≤     Down       463 - Colin Cucumber     463 - Colin Cucumber        465 - Ethan Elderflower     466 - Fred Falafel        467 - George Grape |

Enter a **Group Name**, choose the **External Number**, select the members of the group, and configure all other relevant settings.

For a new Hunt Group and press Add Hunt Group Add Hunt Group underneath to save the new Hunt Group to the system. For an existing Hunt Group you should instead press the Save Save button.

Choosing the members of a Hunt Group is simply a question of using the arrow buttons > and < and the Up Up and Down Down keys to include or omit the relevant Subscribers from the list on the right-hand side.

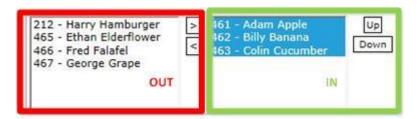

Note that every Hunt Group comes with an activity period controlled via the **Open Periods** tab.

|                  | riods Advanced                                     |                         |                        |              |           |
|------------------|----------------------------------------------------|-------------------------|------------------------|--------------|-----------|
|                  | ignate time slots for th<br>te complex situations. | ne Hunt Group to be ope | en for incoming calls. | You can allo | cate more |
| FimeZone: (GM    | IT) Greenwich Mean Ti                              | ime : Dublin, Edinburgh | , Lisbon, London       |              |           |
| dd Period:       |                                                    |                         |                        |              |           |
| Start Day        | End Day                                            | Start Time              | End Time               |              |           |
| Monday 🗸         | Monday 🗸                                           | 00:00 🗸                 | 00:00 🗸                |              |           |
| 120              | 00 (c                                              |                         |                        |              |           |
| Add              |                                                    |                         |                        |              |           |
| Add<br>Start Day | End Day                                            | Start Time              | End Time               |              |           |

The default settings ensure that the Hunt Group is active all the time 24x7, 7 days a week. However you can modify these settings to a more limited time frame, to leverage a **Closed** action outside of these hours (see below).

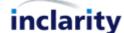

Note that you can also **Add** multiple, separate slots that would all be considered Open. (E.g. 9am-5pm weekdays, 10am-1pm Saturdays.)

The **Advanced** tab is used to define all other Hunt Group settings.

| eneral Open Periods Advan     | ced                                        |
|-------------------------------|--------------------------------------------|
| Distribution Method:          | Cyclic V                                   |
| Extension Timeout:            | 10 seconds                                 |
| 🔱 Global Timeout:             | 60 seconds                                 |
| 🎝 Queue Size:                 | 10 calls                                   |
| 🇼 Terminal Display Name:      |                                            |
| i) Call Reporting:            |                                            |
| 🔱 Voicemail:                  | $\checkmark$                               |
| Voicemail PIN (numeric):      | PIN: Confirm PIN: <u>Set PIN</u> *         |
| U Email Notifications:        | V                                          |
| Allow Call Waiting on Agents: | <b>v</b>                                   |
| i) On Closed:                 | No Action                                  |
| 🗼 On Global Timeout:          | No Action                                  |
| On Busy Action:               |                                            |
| i) On Not Reachable:          |                                            |
| Calling Line ID Settings:     | ✓ Include the Hunt Group Name in the CLID. |
| 🔱 Music On Hold               |                                            |
|                               | jazz obligue female 02 Select File         |

These Settings include:

• Distribution Method – the method for hunting the group members

| Cyclic          | Rotate through the list, starting with the next user for each call | Random   | Pick at random               |
|-----------------|--------------------------------------------------------------------|----------|------------------------------|
| Fixed           | Start with the same user for each call                             | Parallel | Ring everyone simultaneously |
| Longest<br>Idle | Pick longest idle                                                  |          |                              |

- **Extension Timeout** how long each user is rung for
- **Global Timeout** how long the system keeps hunting before it gives up
- **Queue Size** redundant field for Broadsoft users
- Terminal Display Name redundant field for Broadsoft users
- **Call Reporting** activates Quick Start Call Reporting (chargeable feature)
- Voicemail whether or not the Hunt Group has a voicemail box
- Voicemail PIN if Voicemail is enabled, the PIN for accessing the box
- Email notifications if Voicemail is enabled, members receive e-mail notifications when messages are left
- Allow Call Waiting on Agents pass calls to users who have Call Waiting enabled and are on the phone
- **On Closed** enable a call forwarding or voicemail response for outside of the Open Period
- On Global Timeout enable a call forwarding or voicemail response for when the Timeout is hit
- On Busy Action enable a call forwarding or voicemail response for when everyone responds as busy
- On Not Reachable enable a call forwarding or voicemail response for when everyone is offline
- Calling Line ID Settings include the Hunt Group name as the SIP Display Name passed to the users
- Music On Hold choose the on-hold music for callers routed via the Hunt Group

To delete a Hunt Group which is no longer needed return to the list of Hunt Groups and tick the **Enable Delete** box in the upper left corner.

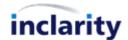

| 100         | Partner / Inclarity Test Dire | ect Sales | Mike Nud                  | d Demo / <u>Mil</u> | ce Nudd test | site              |                          |                     |        |
|-------------|-------------------------------|-----------|---------------------------|---------------------|--------------|-------------------|--------------------------|---------------------|--------|
| Enable Del  | ete<br>nunt group ID to edit. |           |                           |                     |              |                   |                          |                     |        |
| ID          | Hunt Group                    | Status    | Number                    | Extension           | Pivot        |                   |                          | Site                |        |
| group:52874 | RESIDENTIAL123456789          | Active    | +44 (0)<br>115<br>8561469 | 469                 | 123456469    | [ Member Status ] | [ Activate All Members ] | Mike Nudd test site | Delete |

Press the **Delete** link next to the Hunt Group entry to remove it from our database and return the associated DDI number back to your free pool.

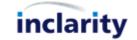

#### 11.Add/Edit/Remove Auto Attendant

An Auto Attendant is a special object which is owned by and accessed from Site level. Every Auto Attendant has its own telephone number, and includes tools to provide an automated greeting when it is called, before triggering 1 or more dialled digit actions.

Historically Inclarity has not provided permission to all partners to manage this feature. If you cannot see the Auto Attendant feature using your SMT login then please contact Inclarity Customer Services.

To add, edit or remove an Auto Attendant you must first find and click on the relevant Site.

| Main Menu 🕨                | Subscriber                      | s 🖗 🔹                                                       | Ny Acco                                      |
|----------------------------|---------------------------------|-------------------------------------------------------------|----------------------------------------------|
|                            |                                 |                                                             | · · ·                                        |
| General                    | EDIT SITE [SITE:3506            | 6 MIKE NUDD TEST SITE] - GENERAL DETAILS                    | Site Options                                 |
| General Details<br>Address | Inclarity Test Partner / Inclar | ty Test Direct Sales / Mike Nudd Demo / Mike Nudd test site | Change Activation Status<br>Show Subscribers |
| Contacts                   | Name:                           | Mike Nudd test site                                         | Show Number Ranges                           |
| Locale                     | i) Activation Status:           | [Enabled]                                                   | Export Subscriber Data                       |
| Notes [0]                  | Site Type:                      | Centrex                                                     | Add                                          |
| Monitoring                 | Alias:                          | 123456                                                      | Add Note                                     |
| Network Probes             |                                 |                                                             | Add Note<br>Add Subscriber                   |
| Network Probes             |                                 |                                                             |                                              |
| Services                   |                                 |                                                             | Add Hunt Group<br>Add Pickup Group           |
| Phone Line                 | -                               |                                                             | Add Trunk Group                              |
| Fax To Email               |                                 |                                                             | Add Receptionist Client                      |
| Voice Mail                 |                                 |                                                             | Add Call Centre                              |
| Music On Hold              |                                 |                                                             | Add Akixi Wallboard                          |
| Call Management            |                                 |                                                             | Add Auto Attendant                           |
| lunt Groups                |                                 |                                                             |                                              |
| Trunk Groups               |                                 |                                                             |                                              |
| Pickup Groups              |                                 |                                                             |                                              |
| Receptionist Clients       |                                 |                                                             |                                              |
| Call Centres               |                                 |                                                             |                                              |
| Hot Desks                  |                                 |                                                             |                                              |
| Akixi Wallboards           |                                 |                                                             |                                              |
| Call Limiter               |                                 |                                                             |                                              |
| Auto Attendant             |                                 |                                                             |                                              |

In the Services menu on the left-hand side there is an Auto Attendant option – click on this.

| SITE:     | 35066 MIK                       | E NUDD TE                                                                                | ST SITE] - AUTO                                                                     | ATTENDANT                         |                                                                   |                                                                                                    |
|-----------|---------------------------------|------------------------------------------------------------------------------------------|-------------------------------------------------------------------------------------|-----------------------------------|-------------------------------------------------------------------|----------------------------------------------------------------------------------------------------|
| Partner / | Inclarity Test                  | Direct Sales /                                                                           | Mike Nudd Demo /                                                                    | Mike Nudd test site               | e                                                                 |                                                                                                    |
| ete       |                                 |                                                                                          |                                                                                     |                                   |                                                                   |                                                                                                    |
|           | tendant ID to                   | edit.                                                                                    | 6                                                                                   |                                   |                                                                   |                                                                                                    |
| A ID A    | Number                          | Extension                                                                                | Site                                                                                |                                   |                                                                   |                                                                                                    |
| estAA1    | 01158561460                     | 460                                                                                      | Mike Nudd test site                                                                 |                                   |                                                                   |                                                                                                    |
| e A       | ete<br>Nuto At<br><u>A ID</u> A | eartner / <u>Inclarity Test 1</u><br>ete<br>Auto Attendant ID to<br>A ID & <u>Number</u> | eartner / <u>Inclarity Test Direct Sales</u> /<br>ete<br>Auto Attendant ID to edit. | ete<br>Auto Attendant ID to edit. | ete<br>Auto Attendant ID to edit.<br>A ID & Number Extension Site | eartner / Inclarity Test Direct Sales / Mike Nudd Demo / Mike Nudd test site<br>ete<br>Auto Attendant ID to edit. |

Any existing Auto Attendants will show as clickable objects. If there are no existing Auto Attendant this area will be blank.

To add a new Auto Attendant go to the **Add** box on the right-hand side.

| Ad           | d 🅱                |
|--------------|--------------------|
| Add          | Note               |
| Add          | Subscriber         |
| Add          | Hunt Group         |
| Add          | Pickup Group       |
| Add          | Trunk Group        |
| Add<br>Clier | Receptionist<br>nt |
| Add          | Call Centre        |
| Add          | Akixi Wallboard    |
| Add          | Auto Attendant     |

Alternatively, to edit an existing Auto Attendant simply click on its ID number in the list. Either way, you will see a window similar to the below.

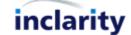

| Inclarity Test Partner / Inc                   | Add MIKE NUDD TEST SITE] - ADD AUTO ATTENDANT |              |
|------------------------------------------------|-----------------------------------------------|--------------|
| Services                                       | New Auto Attendant                            |              |
| <ul> <li>No Input</li> <li>No Match</li> </ul> | - 🐼 AA 01158561468                            |              |
|                                                | Add Au                                        | to Attendant |

When adding a new Auto Attendant you will need to give it a **Name** and assign the **External Number**. Then underneath you can define the behaviour of the menu.

Best practice is normally to begin by adding a **Play Message** action as the initial response when someone dials the menu.

| Services     | New Auto Attendant                                 |        |  |
|--------------|----------------------------------------------------|--------|--|
| Play Message | AA 01158561468                                     |        |  |
| SNo Input    | Play Message Actio                                 |        |  |
|              | Welcome Message Uille Extension Directly Cancel Ok | Browse |  |

The box will prompt you to load a pre-recorded audio file. This file must be 8-bit 8khz mono .wav format for it to be accepted by the system.

If you tick **Dial Extension Directly** then while the prompt is playing the caller can dial any user Extension to be put directly through to that user.

Press **OK** to save your changes to the menu.

After adding your initial greeting you will need to add at least **Press Key** option for the caller to dial through.

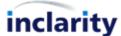

| Services     | New Auto Attendant             |
|--------------|--------------------------------|
| Play Message | □- 6 AA 01158561468            |
| Press Key    | - 🔊 Play Message test-8bit.wav |
| SPNo Input   | Press Key                      |
| 🔞 No Match   |                                |
|              | Press Key Action               |
|              | Digit 0<br>Ok 1<br>2 jel       |
|              |                                |
|              | 5                              |
|              | 6 7                            |
|              | 8 9                            |

After selecting **Press Key**, choose the dialled digit that will apply from the drop-down. Then choose the Press Key object in the menu itself to define the associated action for that key.

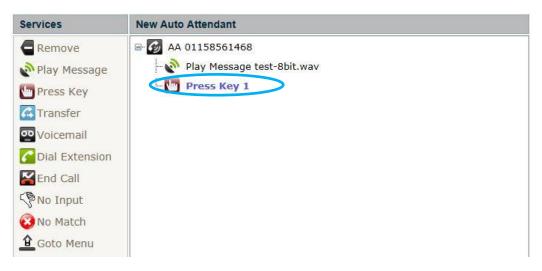

Possible choices:

- Remove delete the Key entry
- Play Message load a pre-recorded audio greeting as per above
- Press Key dial another digit, which will have its own configured response
- Transfer conduct a call transfer. The target number can be a local Extension number, Auto Attendant or Hunt Group number, or any third party telephone number
- Voicemail transfer the caller to voicemail
- Dial Extension provide a prompt for the caller to dial user Extension numbers
- End Call terminate the call
- **No Input** provide a timeout response if nothing else happens
- No Match provide a response if the caller dials any undefined digits
- Goto Menu send caller back to the top of the menu tree

After defining your first key, click back on the Auto Attendant number at the root of the menu tree to define another key.

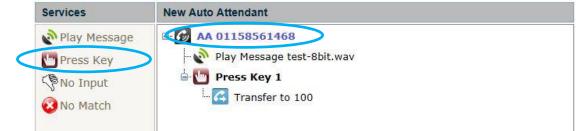

inclarity

When you have finished defining your menu options, press the Add Auto Attendant Add Auto Attendant button at the bottom of the window.

The process for editing an existing Auto Attendant is the same except that after making changes you should press the **Save** Save button instead.

# IMPORTANT

Note that the logic of the menu is such that if you remove an object in the tree that has child objects attached, then all of these objects will be deleted.

Also note that audio greeting files cannot be downloaded once they are uploaded. We recommend that you retain local copies of all greeting audio files, in the event that they need to be re-loaded.

To delete an Auto Attendant which is no longer needed return to the list of Hunt Groups and tick the **Enable Delete** box in the upper left corner.

| DIT SIT                 | E [SITE:                 | 35066 MIK                       | E NUDD TE                 | ST SITE] - AUTO           | ATTE     | ND/    | NT   | 1   |  |  |  |  |  |  |
|-------------------------|--------------------------|---------------------------------|---------------------------|---------------------------|----------|--------|------|-----|--|--|--|--|--|--|
| nclarity Te             | st Partner               | / Inclarity Test                | Direct Sales              | / <u>Mike Nudd Demo</u> / | Mike Nuc | idd te | st s | ite |  |  |  |  |  |  |
| ✓ Enable [              | Delete                   |                                 |                           |                           |          |        |      |     |  |  |  |  |  |  |
|                         | The second second second |                                 |                           |                           |          |        |      |     |  |  |  |  |  |  |
| lick on th              | e Auto At                | ttendant ID to                  | edit.                     |                           |          |        |      |     |  |  |  |  |  |  |
| lick on th<br><u>ID</u> | Auto At                  | ttendant ID to<br><u>Number</u> | edit.<br><u>Extension</u> | Site                      |          |        |      |     |  |  |  |  |  |  |

Press the **Delete** link next to the Auto Attendant entry to remove it from our database and return the associated DDI number back to your free pool.

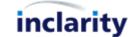

# 12. Add/Edit/Remove Receptionist Client

A Receptionist Client is a special object which is owned by and accessed from Site level. A Receptionist Client is a special utility for monitoring and managing all activity against a particular telephone number. The number will serve as a special type of Hunt Group, where every Operator will be rung by the inbound calls, and will also have the opportunity to reorder, redirect and transfer those inbound calls. The Receptionist Client can also monitor the current Presence status of selected colleagues to inform the Receptionist user as to who may be available to take a call (or call transfer).

To add, edit or remove a Receptionist Client you must first find and click on the relevant Site.

| Main Menu 🕨                | Subscriber 🗸          |                                                             | My Account                                   |
|----------------------------|-----------------------|-------------------------------------------------------------|----------------------------------------------|
| General                    | EDIT SITE [SITE:3506  | 6 MIKE NUDD TEST SITE] - GENERAL DETAILS                    | Site Options 🔅                               |
| General Details<br>Address |                       | ty Test Direct Sales / Mike Nudd Demo / Mike Nudd test site | Change Activation Status<br>Show Subscribers |
| Contacts                   | Name:                 | Mike Nudd test site                                         | Show Number Ranges                           |
| Locale<br>Notes [0]        | i) Activation Status: | [Enabled]                                                   | Export Subscriber Data                       |
| Notes [0]                  | Site Type:            | Centrex                                                     | Add                                          |
| Monitoring                 | Alias:                | 123456                                                      | Add Note                                     |
| Network Probes             |                       |                                                             | Add Subscriber                               |
|                            |                       |                                                             | Add Hunt Group                               |
| Services                   |                       |                                                             | Add Pickup Group                             |
| Phone Line                 |                       |                                                             | Add Trunk Group                              |
| Fax To Email               |                       |                                                             | Add Receptionist Client                      |
| Voice Mail                 |                       |                                                             | Add Call Centre                              |
| Music On Hold              |                       |                                                             | Add Akixi Wallboard                          |
| Call Management            |                       |                                                             | Add Auto Attendant                           |
| Hunt Groups                |                       |                                                             |                                              |
| Trunk Groups               |                       |                                                             |                                              |
| Cickup Groups              |                       |                                                             |                                              |
| Receptionist Clients       | 2                     |                                                             |                                              |
| Call Centres               |                       |                                                             |                                              |
| Hot Desks                  |                       |                                                             |                                              |
| Akixi Wallboards           |                       |                                                             |                                              |
| Call Limiter               |                       |                                                             |                                              |
| Auto Attendant             |                       |                                                             |                                              |

In the **Services** menu on the left-hand side there is a **Receptionist Clients** option – click on this.

| DIT SITE              | [SITE:35066 MIKE            | NUDD T     | EST SITE] - RECEP                  | TIONIST C     | CLIENTS       |      |  |
|-----------------------|-----------------------------|------------|------------------------------------|---------------|---------------|------|--|
| nclarity Test         | Partner / Inclarity Test Di | rect Sales | / <u>Mike Nudd Demo</u> / <u>M</u> | ike Nudd tesi | <u>t site</u> |      |  |
|                       |                             |            |                                    |               |               |      |  |
| lick on the           | receptionist client ID to   | edit.      |                                    |               |               |      |  |
| lick on the <u>ID</u> | receptionist client ID to   | edit.      | Number                             | Extension     | Pivot         | Site |  |

Any existing Reception Clients will show as clickable objects. If there are no existing Reception Clients this area will be blank.

To add a new Reception Client go to the **Add** box on the right-hand side.

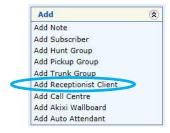

Alternatively, to edit an existing Receptionist Client simply click on its ID number in the list. Either way, you will see a window similar to the below.

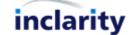

| larity Tes | <u>st Partner</u> / <u>Incl</u> | larity Test Direc | t Sales / Mike | <u>e Nudd Demo</u> / M | like Nudd test site | è        |           |
|------------|---------------------------------|-------------------|----------------|------------------------|---------------------|----------|-----------|
| General    | CallDelivery                    | Supervisors       | Operators      | Open Periods           | Anouncements        | Advanced |           |
| Group Na   | ame:                            | 1                 |                |                        |                     |          |           |
| External   | Number:                         | +44               | (0)11585614    | 68 - 468 🗸             |                     |          |           |
| Active:    |                                 |                   |                |                        |                     |          |           |
| () Conse   | ole Password (n                 | umeric): PIN:     |                | Conf                   | rm PIN:             |          | Set PIN * |

When adding a new Receptionist on the **General** tab you will need to give it a Name and assign the External Number and tick the Active box. Then you can go on to define the rest of the settings.

The **Call Delivery** tab defines the inbound call behaviour to the assigned telephone number.

| ieneral CallDelivery                                                                                                    | Supervisors                             | Operators      | Open Periods | Anouncements | Advanced        |
|----------------------------------------------------------------------------------------------------|-----------------------------------------|----------------|--------------|--------------|-----------------|
| Distribution Method:                                                                                                    | Circu                                   | lar            | ~            |              |                 |
| Queue Length:<br>Bounced Calls                                                                                                    | 10                                      | calls in queue |              |              |                 |
| Bounce Calls after     ings     Bounce calls if agent becomes unavailable while routing the call     Alert agent if call is     on hold for longer than     Bounce calls after     being on hold by agent     for longer than     60 seconds | i.                                      |                |              |              |                 |
| Overflow   Enable overflow afte calls wait  20 Seconds.  Play ringback  Transfer to voicema Transfer to an alten Play announcement Stranded Call Action  C Leave in queue Transfer to voicema                                                | il<br>native number:<br>before overflow | processing     |              | Bro          | wse Upload File |

The **Distribution Method** defines the order in which the Receptionist Operators are rung.

- Circular start with the next Operator in the sequence for each call
- Regular start with the same Operator for each call
- **Simultaneous** ring all Operators at the same time
- **Uniform** ring Operators in order from most to least idle
- Weighted Call Distribution not currently supported (ignore)

The **Queue Length** defines how many calls will be let through the queue to ring on Operator phones. Best practice is to set this value to the number of available Operators.

The settings under **Bounced Calls** allow you to define what happens to the call if the current Operator does not answer. (Note however that this only works when your Distribution Method is not Simultaneous.)

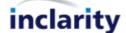

The settings under **Overflow** allow you to trigger a failover option if a call remains unanswered after a specified period of time.

The **Stranded Call Action** will trigger if there is nowhere else for the call to go - e.g. there are no Operators signed in, or the Distribution Method has been exhausted.

Ignore the **Supervisors** tab – this does not provide any functionality for Receptionist numbers.

On the **Operators** tab you can define which users will be Receptionist Operators, who will be rung by incoming calls, and who will have access to the Receptionist Client.

| nity Test Partner / Inclarity Test Direct Sale<br>neral CallDelivery Supervisors Ope<br>nowing available operators for site: Mike N | rators Open Periods Anouncements Advanced   |
|----------------------------------------------------------------------------------------------------|---------------------------------------------|
| Available Operators                                                                                                    | Call Centre Operators                       |
| 12 - Harry Hamburger<br>63 - Colin Cucumber<br>65 - Ethan Elderflower<br>66 - Fred Falafel<br>67 - George Grape                     | 461 - Adam Apple<br>462 - Billy Banana<br>⇔ |
|                                                                                                    |                                             |

Simply select the names of the relevant Subscribers and use the arrow keys to move them into and out of the list. Note that every Operator is licensed and charged for separately (in addition to their basic Subscriber costs).

The **Open Periods** tab allows you to specify when the Reception is available to take calls. This is similar to the Hunt Group function such that you can define a Closed action for incoming calls which are received outside of the defined Open Period.

| ere you can desi<br>nore time slots to              |                                       | for the Call Center | to be seen for the se                |                    |            |
|-----------------------------------------------------|---------------------------------------|---------------------|--------------------------------------|--------------------|------------|
|                                                     | o create complex                      |                     | to be open for incol                 | ming calls. You ca | n allocate |
| TimeZone: (GM<br>Add Period:<br>Start Day<br>Monday | IT) Greenwich Mo<br>End Day<br>Monday | Start               | Edinburgh, Lisbon, L<br>Time<br>20 V | End Time           |            |
|                                                     |                                       |                     |                                      |                    |            |
| Start Day                                           | End Da                                | y Start Ti          | ime End T                            | ime                |            |

The **Announcements** tab allows you to define what automated greetings are played to the caller during the various stages of the call.

30

| clarity Te                  | <u>st Partner</u> / <u>In</u>           | <u>clarity Test Dire</u> | <u>ct Sales</u> / <u>Mik</u> | e Nudd Demo / .                | Mike Nudd test site |          |  |
|-----------------------------|-----------------------------------------|--------------------------|------------------------------|--------------------------------|---------------------|----------|--|
| General                     | CallDelivery                            | Supervisors              | Operators                    | Open Periods                   | Anouncements        | Advanced |  |
| Intranc                     | e Message                               |                          |                              |                                |                     |          |  |
| Play<br>Entrance<br>Message |                                         |                          | Browse                       | . Upload Fil                   | e                   |          |  |
| Mand                        | atory                                   |                          |                              |                                |                     |          |  |
| stimate                     | ed Wait                                 |                          |                              |                                |                     |          |  |
| Anno                        | 001010000000000000000000000000000000000 | sition for users         |                              | less than:<br>ess then minutes |                     |          |  |
|                             |                                         |                          |                              |                                |                     |          |  |
| Play                        | estimated wait                          | message                  |                              |                                |                     |          |  |
| every                       | seconds                                 |                          | 1. 1.                        |                                |                     |          |  |
|                             | message for us                          | ers beyond abo           | velimits                     |                                |                     |          |  |
| lusic                       |                                         |                          |                              |                                |                     |          |  |
| Play                        | Music:                                  |                          | Select File                  |                                | n                   |          |  |
| Comfort                     | Message                                 |                          |                              |                                |                     |          |  |
|                             | Comfort                                 |                          | Bro                          | wse                            |                     |          |  |
| Message                     |                                         | Upload File              |                              |                                |                     |          |  |

- The **Entrance Message** will play when the user enters the call queue (because the Receptionist user is busy or not online). If the Mandatory box is ticked the message will play to all callers before they are delivered to the Receptionist user (even when they are available).
- The **Estimated Wait** message will play periodically to callers held in the queue.
- The **Music** will be played to callers in the queue (and will be punctuated by the Estimated Wait and Comfort Messages if they are selected).
- The **Comfort Message** is an additional message that can be played periodically to callers held in the queue to keep them informed of what is happening.

The **Advanced** tab allows you to define some additional settings:

| eneral    | CallDelivery    | Supervisors | Operators     | Open Periods   | Anouncements       | Advanced |           |
|-----------|-----------------|-------------|---------------|----------------|--------------------|----------|-----------|
| i) Escape | e Digit:        |             | Allow callers | to dial 0 to e | escape out of queu | e.       |           |
| Diock     | Outgoing Line   | Id: 🗸       |               | <u></u>        |                    |          |           |
| 0.02      | mail Enabled:   | 1           |               |                |                    |          |           |
|           |                 | 100         |               |                |                    |          |           |
| E-mail    | l the voicemail |             | to            |                |                    |          |           |
|           |                 | PIN         | :             | Cont           | firm PIN:          | f 19     | Set PIN * |
| Voicen    | mail PIN (nume  | ric):       | - C2          | 1.5            |                    |          |           |

To add your new Receptionist Client press the **Add Receptionist Client** button. If you are editing an existing Receptionist Client then simply press **Save** at the bottom instead.

Note that there is an additional **Monitored** tab which only appears to the administrator after the Receptionist Client entry has been saved. You should return to the same Receptionist Client object after saving to view and edit this tab.

| neral<br>onitore | CallDelivery            | Supervisors | Operators | Monitored                      | Open Periods | Anouncements | Advanced |  |
|------------------|-------------------------|-------------|-----------|--------------------------------|--------------|--------------|----------|--|
| ers fro          | om site: Mike Mike Mike |             | ~         | Мо                             | nitored Use  | rs           |          |  |
|                  | nana                    |             | Û Q       | Colin Cucumb<br>Ethan Elderflo | er           |              |          |  |
|                  |                         |             |           |                                |              |              |          |  |

The purpose of this tab is to enable your receptionist user(s) to view the SIP presence status of the other users within the same organisation – i.e. within the Receptionist Client window itself each **Monitored User** will appear in the **Favourites** section with a coloured dot to indicate their status.

You can add **Monitored Users** by selecting them in the left box and using the arrows to move them to/from the right box. You can also use the drop-down list provided to select other Sites, and other users from those Sites.

As usual ensure you press **Save** after making any changes to make them live on the system.

To delete a Receptionist which is no longer needed return to the list of Hunt Groups and tick the **Enable Delete** box in the upper left corner.

| EDIT SITE               | SITE:35066 MIKE                  | NUDD T     | EST SITE] - RECEP                  | TIONIST C    | CLIENTS       |                                         |  |
|-------------------------|----------------------------------|------------|------------------------------------|--------------|---------------|-----------------------------------------|--|
| nclarity Test I         | Partner / Inclarity Test Di      | rect Sales | / <u>Mike Nudd Demo</u> / <u>M</u> | ike Nudd tes | <u>t site</u> |                                         |  |
| Enable Del Click on the | ete<br>receptionist client ID to | edit.      | 3                                  | 1            |               | N.                                      |  |
| ID                      | Receptionist Client              | Status     | Number                             | Extension    | Pivot         | Site                                    |  |
| 2                       | RECEPTION                        | Active     | +44 (0) 115 8561468                | 433/2015     | 123456468     | the second statement was stated and the |  |

Press the **Delete** link next to the Receptionist entry to remove it from our database and return the associated DDI number back to your free pool.

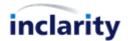

# 13.Add/Edit/Remove ACD (Call Centre) Group

An Automated Call Distribution (ACD) Group is a superior form of Hunt Group which allows agents in a call centre environment to dynamically control their availability to receive inbound calls.

Typically an ACD Agent will default to a 'logged out' status and will thusly be invisible and not included in the hunting of incoming calls. The Agent would need to change to a 'logged in' status to become active and included in the hunting. The Agent would control his or her own status through a) Phone Manager, b) the ACD Agent Client, or c) through dial-in access code, but the ACD Group itself is managed by the Administrator via SMT against the Site.

To add, edit or remove an ACD/Call Centre Group you must you must first find and click on the relevant Site.

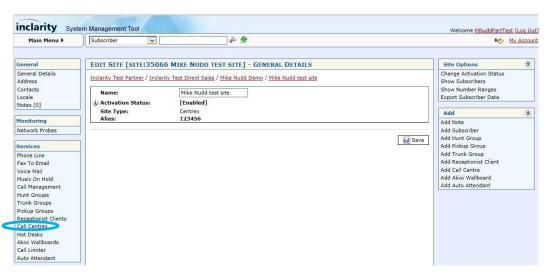

In the Services menu on the left-hand side there is a Call Centres option – click on this.

| EDIT SITE        | SITE:35066          | MIKE N     | NUDD TEST SITE] -              | CALL CEN    | ITRES               |   |
|------------------|---------------------|------------|--------------------------------|-------------|---------------------|---|
| Inclarity Test F | Partner / Inclarity | y Test Din | ect Sales / <u>Mike Nudd E</u> | Demo / Mike | Nudd test site      |   |
| Enable Del       | 24 775383927        |            |                                |             |                     |   |
| Click on the c   | all centre ID to    | o edit.    |                                |             |                     | 0 |
| ID               | Call Centre         | Status     | Number                         | Extension   | Site                |   |
| group:53912      | CALLCENTRE          | Active     | +44 (0) 115 8561464            | 464         | Mike Nudd test site |   |

Any existing Call Centres will show as clickable objects. If there are no existing Call Centres this area will be blank. To add a new Call Centre go to the **Add** box on the right-hand side.

|   | Add                     | ۲ |
|---|-------------------------|---|
|   | Add Note                |   |
|   | Add Subscriber          |   |
|   | Add Hunt Group          |   |
|   | Add Pickup Group        |   |
|   | Add Trunk Group         |   |
|   | Add Receptionist Client |   |
| < | Add Call Centre         |   |
|   | Add Akixi Wallboard     |   |
|   | Add Auto Attendant      |   |

Alternatively, to edit an existing Call Centre simply click on its ID number in the list. Either way, you will see a window similar to the below.

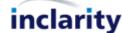

| larity Test Partner                       | Inclarity Test [ | <u>) irect Sales</u> / <u>M</u> | ike Nudd Demo / | Mike Nudd test site |          |  |
|-------------------------------------------|------------------|---------------------------------|-----------------|---------------------|----------|--|
| eneral Agents                             | Call Delivery    | Supervisors                     | Open Periods    | Announcements       | Advanced |  |
| Group Name:<br>xternal Number:<br>.ctive: | +44(0)1          | 158561468 - 4                   | 68 🗸            |                     |          |  |

When adding a new Call Centre on the **General** tab you will need to give it a Name and assign the **External Number** and tick the **Active** box. Then you can go on to define the rest of the settings.

The **Agents** tab allows you to manage which of your Subscribers are members of the Call Centre.

|                                                     | Agents                                                                                               | Call Delivery                                                                                 | Supervisors    | Open Periods                | Announcements | Advanced |
|-----------------------------------------------------|----------------------------------------------------------------------------------------------------|-----------------------------------------------------------------------------------------------|----------------|-----------------------------|---------------|----------|
| gent S                                              | ettings                                                                                              |                                                                                               |                |                             |               |          |
| Allo<br>Ena                                         | w Call Wait<br>ble calls to<br>ble maximu                                                            | o join Call Center<br>ing on agents<br>agents in wrap-<br>um ACD wrap-up<br>set agent state t | up state       | nin 30 secs<br>Vafter call. |               |          |
|                                                     | ntre Partio<br>g available                                                                           | subscribers for s                                                                             | site: Mike Nud | d test site 🗸               |               |          |
| 2                                                   | Availabl                                                                                             | e Subscribe                                                                                   | ers            | Call                        | Centre Agen   | ts       |
| 461 - 4<br>462 - 1<br>463 - 1<br>465 - 1<br>466 - 1 | Harry Hamb<br>Adam Apple<br>Billy Banana<br>Colin Cucun<br>Ethan Elder<br>Fred Falafel<br>George Gra | a<br>nber<br>flower                                                                           | R G            | ]                           |               | 2<br>8   |
|                                                     |                                                                                                    |                                                                                               |                |                             |               |          |

#### Under Agent Settings:

Allow agents to join Call Centers

Check to allow your agents to sign in and out themselves. Unchecked means that a Supervisor would need to sign them in and out instead.

- Allow Call Waiting on agents Check to tell the system to honour any personal Call Waiting features activated on the Agent Subscribers. I.e. while they are on a call, new calls will still ring through to them.
- Enable calls to agents in wrap-up state Check to tell the system to send new calls to Agents when they are in Wrap-Up ACD status.
- Enable maximum ACD wrap-up timer Check and specify the interval in minutes and seconds after which the agent will be forcibly changes from Wrap-Up status to Available status.

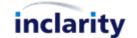

# Automatically set agent state after call

Check and specify the preferred status to immediately move every agent to this status after each call.

Under **Call Centre Participation** you can specify which of your Subscribers will be Agents. Simply use the Left and Right arrow buttons to move users into the list, and use the Up and Down arrow buttons to determine the Agent order.

| Available Subscribers                                                                        | Call Cen                                                     | tre Agents |
|----------------------------------------------------------------------------------------------|--------------------------------------------------------------|------------|
| 212 - Harry Hamburger<br>465 - Ethan Elderflower<br>466 - Fred Falafel<br>467 - George Grape | 461 - Adam Apple<br>462 - Billy Banana<br>463 - Colin Cucumb | er         |
|                                                                                              | ⇒                                                            | Û          |
|                                                                                              | ÷                                                            | Q          |
|                                                                                              | 104                                                          |            |

Please be aware that every Subscriber which is uplifted to Agent status will lead to an additional monthly charge on your bill for Call Centre licensing.

Once you have added some Subscribers you will see a new box will appear underneath reporting the current ACD state of each user.

| Agent          | Ext. | <b>Uses</b> Client | Current State | Sign Out | Available | Unavailable | Wrap Up |
|----------------|------|--------------------|---------------|----------|-----------|-------------|---------|
| Adam Apple     | 461  |                    | Signed Out    | 0        | 0         | 0           | 0       |
| Billy Banana   | 462  |                    | Signed Out    | 0        | 0         | 0           | 0       |
| Colin Cucumber | 463  |                    | Signed Out    | 0        | 0         | 0           | 0       |

Please note that if you tick the box **Uses Client** against any user then this will unlock access to the ACD Agent/Call Centre Client for the user via the Phone Manager portal (and will charge you an additional fee per month per user for this access).

The **Call Delivery** tab – similar to Hunt Group and Receptionist above – controls many aspects of the inbound call behaviour.

The Distribution Method defines the order in which the Call Centre Agents are rung.

- **Circular** start with the next Agent in the sequence for each call
- **Regular** start with the same Agent for each call
- Simultaneous ring all Agents at the same time
- Uniform ring Agents in order from most to least idle
- Weighted Call Distribution not currently supported (ignore)

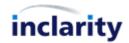

| Distribution Method:                                                                                           | Circular       | ~    |    |          |           |
|----------------------------------------------------------------------------------------------------|----------------|------|----|----------|-----------|
| Queue Length:                                                                                                  | 10 calls in qu | Jeue |    |          |           |
|                                                                                                    |                |      |    |          |           |
| ounced Calls                                                                                                   |                |      |    |          |           |
| Bounce Calls after                                                                                             |                |      |    |          |           |
| 2 rings                                                                                                    |                |      |    |          |           |
| Bounce calls if agent                                                                                          |                |      |    |          |           |
| becomes unavailable<br>while routing the call                                                                  |                |      |    |          |           |
| Alert agent if call is                                                                                         |                |      |    |          |           |
| on hold for longer than                                                                                        |                |      |    |          |           |
| 30 seconds                                                                                                    |                |      |    |          |           |
| Bounce calls after                                                                                             |                |      |    |          |           |
| being on hold by agent                                                                                         |                |      |    |          |           |
| for longer than<br>60 seconds                                                                                  |                |      |    |          |           |
| ou seconds                                                                                                    |                |      |    |          |           |
| Overflow                                                                                                    |                |      |    |          |           |
| 12023                                                                                                    |                |      |    |          |           |
| Enable overflow after<br>calls wait                                                                            |                |      |    |          |           |
| 120 seconds.                                                                                                   |                |      |    |          |           |
|                                                                                                    |                |      |    |          |           |
|                                                                                                    |                |      |    |          |           |
| O Play ringback                                                                                                |                |      |    |          |           |
| <ul> <li>Play ringback</li> <li>Transfer to voicemail</li> </ul>                                               | 2              | -0   |    |          |           |
| • Transfer to voicemail                                                                                        | e number:      |      |    |          |           |
| Transfer to voicemail     Transfer to an alternativ                                                            |                |      |    |          |           |
| • Transfer to voicemail                                                                                        |                | ng   | Br | owse Up  | load File |
| <ul> <li>Transfer to voicemail</li> <li>Transfer to an alternativ</li> <li>Play announcement beform</li> </ul> |                | g    | Br | owse Up  | oad File  |
| Transfer to voicemail     Transfer to an alternativ     Play announcement befo     Stranded Call Action        |                | ng   | Br | owse Upi | oad File  |
| <ul> <li>Transfer to voicemail</li> <li>Transfer to an alternativ</li> <li>Play announcement beform</li> </ul> |                | ng   | Br | owse Up  | oad File  |
| Transfer to voicemail     Transfer to an alternativ     Play announcement befo Stranded Call Action            |                | ng   | Br | owse Up  | oad File  |

The **Queue Length** defines how many calls will be let through the queue to ring on Agent phones.

The settings under **Bounced Calls** allow you to define what happens to the call if the current Agent does not answer.

The settings under **Overflow** allow you to trigger a failover option if a call remains unanswered after a specified period of time.

The **Stranded Call Action** will trigger if there is nowhere else for the call to go - e.g. there are no Agents signed in, or the Distribution Method has been exhausted.

On the **Supervisors** tab you can define which of your Subscribers will be Supervisors.

| General | Agents                                   | Call Delivery     | Supervisors    | Open Periods | Announcements  | Advanced |
|---------|------------------------------------------|-------------------|----------------|--------------|----------------|----------|
| Showing | available :                              | subscribers for s | ite: Mike Nudd | test site 🗸  |                |          |
| А       | vailable                                 | e Subscribe       | ers            | Call Cer     | ntre Superviso | ors      |
| 461 - A | arry Hamb<br>dam Apple                   | 1.1               |                |              | A.U            |          |
| 463 - C | illy Banana<br>olin Cucum<br>than Elderf | ber               |                |              |                |          |
|         | red Falafel<br>eorge Grap                |                   |                |              |                |          |
|         |                                          |                   | . <del></del>  |              |                |          |

You can choose one of your Call Centre Agents, or you can choose a user who is not an Agent. Either way, each nominated Supervisor will have superior permission to manage your Agents, and will have access to the dedicated Supervisor Client via the Phone Manager portal. (Also note that for each nominated Supervisor you will be charged an additional monthly license per month per user.)

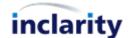

#### IMPORTANT

Inclarity recommends enabling your super users as Supervisors of the Akixi reporting tool instead of the above, as Akixi offers better reporting, and a smoother user experience.

The **Open Periods** tab – similar to Hunt Groups and Receptionist above – allows you to define when the Call Centre is active. During the defined period(s) the Call Centre will process your calls, and outside of the defined period(s) the system will direct the call to the On Closed response defined underneath.

| TimeZone    | : (GMT) (  | Greenwich | h Mean Tim | e : Dublin, Edinb     | urgh, Lisbon, Lo | ondon   |  |
|-------------|------------|-----------|------------|-----------------------|------------------|---------|--|
|             |            |           |            |                       |                  |         |  |
| Add Period: |            |           |            |                       |                  |         |  |
| Start Day   |            | End D     | ay         | Start Time            | E                | nd Time |  |
| Monday      | <b>1</b>   |           |            |                       | 1                |         |  |
| Monuay      | V          | Mond      | lay 🗸      | 00:00 🗸               |                  | 00:00 🗸 |  |
|             | <u> </u>   | Mond      | lay 🗸      | 00:00 🗸               |                  | 00:00 🗸 |  |
|             | <u>~</u> ] | Mond      | lay 🗸      | 00:00 🗸               | L                | 00:00 🗸 |  |
| Add Start I |            |           | iay 🗸      | 00:00 ♥<br>Start Time | End Ti           |         |  |

The **On Closed** action can be set to:

No Action
 The coll is discu

The call is disconnected.

• **Transfer to Voicemail** To the unique voice mail box associated with the Call Centre (see Advanced tab).

**Redirect to Alternative Number** 

Transfer the caller to the specified telephone number.

On the **Announcements** tab there are settings for defining what announcements will be heard by the caller before they are connected to an Agent.

| Entrance Message  Play Entrance Message: Mandatory  Estimated Wait Play Estimated Wait Announce queue position for users with position less than: Announce wait time for users expected to wait less then minutes: Play estimated wait message every seconds Play message for users beyond above |                                                                                   | Call Delivery      | Supervisors       | Open Periods     | Announcements | Advanced    |
|----------------------------------------------------------------------------------------------------|-----------------------------------------------------------------------------------|--------------------|-------------------|------------------|---------------|-------------|
| Mandatory  Mandatory  Estimated Wait  Play Estimated Wait  Announce queue position for users with position less than:  Announce wait time for users expected to wait less then minutes:  Play estimated wait message every seconds  Play message for                                             | Entrance Messa                                                                    | ige                |                   |                  |               |             |
| Play Estimated Wait message     Announce queue position for users with position less than:     Announce wait time for users expected to wait less then minutes:     Play estimated wait message every seconds     Play message for                                                               |                                                                                   | Message:           |                   | Br               | owse          | Upload File |
| message         Image: Announce queue position for users with position less than:         Image: Announce wait time for users expected to wait less then minutes:         Image: Play estimated wait message every image: seconds         Image: Play message for                                | Estimated Wait                                                                    |                    |                   |                  |               |             |
| Announce wait time for users expected to wait less then minutes:     Play estimated wait message every seconds     Play message for                                                                                                    | Contraction of the second second second                                           | d Wait             |                   |                  |               |             |
| Play estimated wait message every seconds Play message for                                                                                                    | Announce qui                                                                      | eue position for u | users with positi | ion less than:   |               |             |
|                                                                                                    |                                                                                   |                    | expected to wa    | it less then min | ites.         |             |
|                                                                                                    | every secon                                                                       | nds                |                   |                  |               |             |
| Music                                                                                                    | every secon<br>Play message<br>users beyond abo<br>limits                         | nds                |                   |                  |               |             |
| Music Select File                                                                                                    | every secon<br>Play message<br>users beyond abo<br>limits<br>Music                | nds                | Select File       | ]                |               |             |
|                                                                                                    | every secon<br>Play message<br>users beyond abo<br>limits<br>Music<br>Play Music: | nds<br>for<br>vve  | Select File       | ]                |               |             |

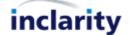

- The Entrance Message will play initially as soon as the call is received.
- The **Estimated Wait** message will play periodically to callers held in the queue.
- The **Music** will be played to callers in the queue (and will be punctuated by the Estimated Wait and Comfort Messages if they are selected).
- The **Comfort Message** is an additional message that can be played periodically to callers held in the queue to keep them informed of what is happening.

The Advanced tab allows you to configure some additional settings.

| General  | Agents       | Call Delivery | Supervisors  | Open Periods   | Announcements      | Advanced  |
|----------|--------------|---------------|--------------|----------------|--------------------|-----------|
| 🤃 Escap  | e Digit:     |               | Allow caller | s to dial 0 to | escape out of queu | e         |
| i) Block | Outgoing     | Line Id:      |              |                |                    |           |
| 🔱 Voice  | mail Enabl   | ed:           |              |                |                    |           |
| 🔱 E-ma   | il the voice | mail          | 🗌 to 📃       |                |                    |           |
| 🔱 Voice  | mail PIN (r  | numeric):     | PIN:         | Co             | onfirm PIN:        | Set PIN * |

Note that Voicemail enablement is required if you plan to use the On Closed action of the Call Centre to send the caller to voicemail out of hours.

Also note that it is currently compulsory to set the voicemail PIN even if you do not plan to use it.

To add your new Call Centre press the **Add Call Centre** button underneath. If you are editing an existing Receptionist Client then instead simply press **Save**.

To delete a Call Centre which is no longer needed return to the list of Call Centres under Services and tick the **Enable Delete** box in the upper left corner.

| Enable Del | ete<br>all centre ID to | o edit.    |                               |           |                                           |        |
|------------|-------------------------|------------|-------------------------------|-----------|-------------------------------------------|--------|
|            | terre and the second    | 12242 - 22 |                               |           | C11-                                      |        |
| ID         | Call Centre /           | Status     | Number                        | Extension | Site                                      |        |
|            | Call Centre /           | Active     | Number<br>+44 (0) 115 8561464 |           | <u>Site</u><br><u>Mike Nudd test site</u> | Delete |

Press the **Delete** link next to the Call Centre entry to remove it from our database and return the associated DDI number back to your free pool.

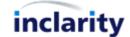

# 14. Add/Edit/Remove Pickup Group

A Pickup Group is a subset of Subscribers which are allowed to intercept each other's calls outside of the normal call flow sequence. I.e. if the phone of one user is left to ring, another user within the same Pickup Group who is not ringing can dial a special code to take that call on their phone.

To add, edit or remove a Pickup Group you must first find and click on the relevant Site.

| Main Menu 🕨                                                                                                    | Subscriber            | <i>₩</i> 4                                                   |   | R\$                                          | My Account |
|----------------------------------------------------------------------------------------------------|-----------------------|--------------------------------------------------------------|---|----------------------------------------------|------------|
| General                                                                                                    | EDIT SITE [SITE:3506  | 6 MIKE NUDD TEST SITE] - GENERAL DETAILS                     |   | Site Options                                 | ۲          |
| General Details<br>Address                                                                                      |                       | ity Test Direct Sales / Mike Nudd Demo / Mike Nudd test site |   | Change Activation Status<br>Show Subscribers |            |
| Contacts                                                                                                    | Name:                 | Mike Nudd test site                                          |   | Show Number Ranges                           |            |
| Locale                                                                                                    | i) Activation Status: | [Enabled]                                                    | 1 | Export Subscriber Data                       |            |
| Notes [0]                                                                                                    | Site Type:            | Centrex                                                      |   |                                              | 0          |
| Monitoring                                                                                                    | Alias:                | 123456                                                       |   | Add                                          | ۲          |
| Network Probes                                                                                                  |                       |                                                              |   | Add Note<br>Add Subscriber                   |            |
| Network Probes                                                                                                  |                       |                                                              |   | Add Subscriber<br>Add Hunt Group             |            |
| Services                                                                                                    |                       |                                                              |   | Add Hunt Group<br>Add Pickup Group           |            |
| Phone Line                                                                                                    | -                     |                                                              |   | Add Trunk Group                              |            |
| Findle Line<br>Fax To Email                                                                                     |                       |                                                              |   | Add Receptionist Client                      |            |
| /oice Mail                                                                                                    |                       |                                                              |   | Add Call Centre                              |            |
| Music On Hold                                                                                                   |                       |                                                              |   | Add Akixi Wallboard                          |            |
| Call Management                                                                                                 |                       |                                                              |   | Add Auto Attendant                           |            |
| Hunt Groups                                                                                                    |                       |                                                              |   |                                              |            |
| in the second second second second second second second second second second second second second second second |                       |                                                              |   |                                              |            |
| Pickup Groups                                                                                                   |                       |                                                              |   |                                              |            |
| Receptionist Clients                                                                                            |                       |                                                              |   |                                              |            |
| Call Centres                                                                                                    |                       |                                                              |   |                                              |            |
| Hot Desks                                                                                                    |                       |                                                              |   |                                              |            |
| Akixi Wallboards                                                                                                |                       |                                                              |   |                                              |            |
| Call Limiter                                                                                                    |                       |                                                              |   |                                              |            |
| Auto Attendant                                                                                                  |                       |                                                              |   |                                              |            |

In the Services menu on the left-hand side there is a Pickup Groups option – click on this.

| EDIT SITE                                                                                                    | SITE:35066 M          | IKE NUDD TEST          | SITE] - PICKUP GROUPS             |
|----------------------------------------------------------------------------------------------------|-----------------------|------------------------|-----------------------------------|
| Inclarity Test F                                                                                                | Partner / Inclarity T | est Direct Sales / Mik | e Nudd Demo / Mike Nudd test site |
| Enable Del                                                                                                    | ete                   |                        |                                   |
| A CONTRACTOR OF A CONTRACTOR OF A CONTRACTOR OF A CONTRACTOR OF A CONTRACTOR OF A CONTRACTOR OF A CONTRACTOR OF | pickup group ID t     | o edit.                |                                   |
| ID                                                                                                    | Pickup Group          | Site                   |                                   |
| group:52872                                                                                                    | Pickup1               | Mike Nudd test site    |                                   |

Any existing Pickup Groups will show as clickable objects in the list. If there are no existing Pickup Groups this area will be blank.

To add a new Pickup Group go to the **Add** box on the right-hand side.

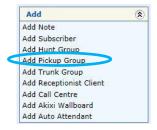

Alternatively, to edit an existing Pickup Group simply click on its ID number in the list. Either way, you will see a window similar to the below.

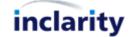

| Froup Name:                                   |   |  |
|-----------------------------------------------|---|--|
| ctive: 🗸                                      |   |  |
| Group Interceptors:                           |   |  |
|                                               |   |  |
| 212 - Harry Hamburger                         | > |  |
| 461 - Adam Apple<br>462 - Katie Kwik          | < |  |
| 463 - Colin Cucumber                          |   |  |
| 465 - Ethan Elderflower                       |   |  |
| 466 - Fred Falafel                            |   |  |
| 467 - George Grape                            |   |  |
| Course Internet                               |   |  |
| Group Interceptees:                           |   |  |
| 212 - Harry Hamburger                         |   |  |
| 461 - Adam Apple                              |   |  |
| 462 - Katie Kwik                              | < |  |
| 463 - Colin Cucumber                          |   |  |
| 465 - Ethan Elderflower<br>466 - Fred Falafel |   |  |
| 465 - Fred Falafel<br>467 - George Grape      |   |  |

You will need to give the **Group Name**, make sure the group is **Active**, and then select the **Group Interceptors** and **Group Interceptees**.

Interceptors are people who can dial the pickup code to intercept the calls. Interceptees are the people receiving the calls in the first place, from whom the calls can be intercepted.

To begin with the Interceptor and Interceptee lists are blank, but – as per Hunt Groups - you can add users by selecting them on the left-hand side and pressing the '>' Right arrow button. Similarly, if you need to remove a user from an active list select them on the right-hand side and press the '<' Left button arrow button.

Once you have finished building your new Pickup Group you should click on Add Pickup Group Add Pickup Group underneath.

The process for editing an existing Pickup Group is the same except that after making changes you should press the **Save** Save button instead.

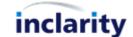

#### 15.Add/Edit/Remove Hot Desking

Hot Desking is the ability dynamically log in and out of different phones and have your Extension present on the 'live' phone, without ever having a dedicated phone.

To add, edit or remove a Hot Desking function you must first find and click on the relevant Site.

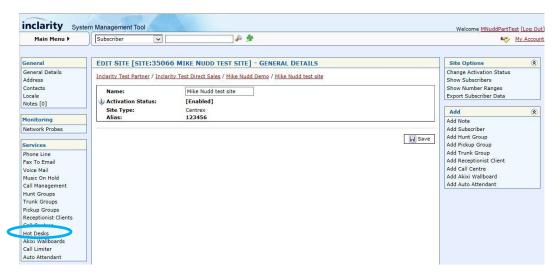

In the **Services** menu on the left-hand side there is a **Hot Desks** option – click on this.

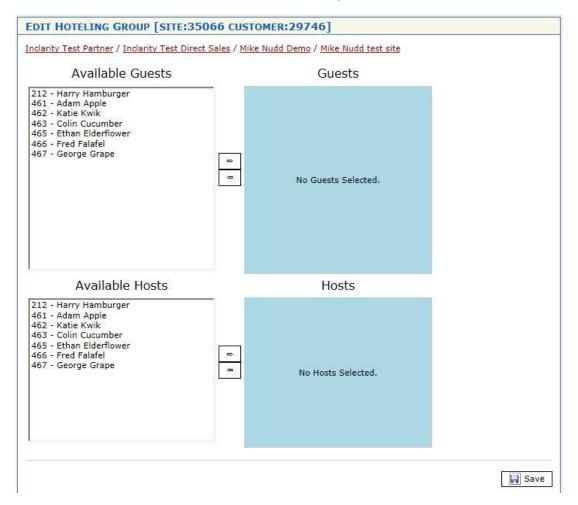

The **Hosts** selection actually concerns the IP desk phones that are listed as Terminals for the named Subscribers in the list. By moving a Subscriber into the Host list using the '>' Right arrow button, you are actually enabling their listed Terminal to become a Host for other Hot Desk Guests.

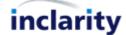

The **Guests** selection concerns the Subscribers themselves as Hot Desk users, and their ability to log in dynamically to the nominated Host devices.

A Subscriber can be nominated as both a Guest and a Host.

A Guest can log into Host phone by dialling the voicemail prompt 1571 and waiting for the new 'hoteling' option that will be read out as part of the menu.

#### IMPORTANT:

Note that there is only one Hot Desk function per Site, and it concerns specifically users and terminals within that Site. I.e. it is not possible to Hot Desk between different Sites – if you have phones deployed across multiple physical sites, then these must be merged into a single Site in SMT to support Hot Desking.

Also note that Hot Desking only works when all of the Host users are single Terminal users, and all of these Hosts have physical IP telephones that support the Hot Desking feature (e.g. Polycom IP331).

If a Guest logs into a Host device then the device will update to use the Guest's Extension only. I.e. the Host's calls will no longer ring on that device. If the Subscriber associated with the Host does not log in as a Guest elsewhere then he or she will be unable to receive any calls.

A Guest \*must\* manually log out of a Host once he or she is finished. There is no dynamic timeout for Hot Desk sessions, and no other Guest will be able to log in until the previous Guest has logged out.

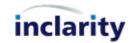

# **16.Block Selected Outgoing Calls**

SMT includes tools to block outgoing calls to selected destinations. These blocks can be applied by any SMT Administrator at Site level or Customer level. At Site level the blocks will automatically apply to every Subscriber (and other object) underneath. At Customer level the blocks will apply to all Sites, and all objects underneath them.

To manage this feature at the Site level, first search and select the relevant Site.

| Main Menu 🕨                                                                                                    | Subscriber | <b>₩</b> 4                               | Ny Account                                                        |
|----------------------------------------------------------------------------------------------------|------------|------------------------------------------|-------------------------------------------------------------------|
| General<br>General Details<br>Address                                                                                  |            | 6 MIKE NUDD TEST SITE] - GENERAL DETAILS | Site Options (2)<br>Change Activation Status<br>Show Subscribers  |
| Contacts<br>Locale<br>Notes [0]                                                                                        | Name:      | Mike Nudd test site [Enabled] Centrex    | Show Subscriber Ranges<br>Export Subscriber Data<br>Add (2)       |
| Monitoring<br>Network Probes                                                                                           | Alias:     | 123456                                   | Add Note<br>Add Subscriber<br>Add Pickup Group<br>Add Trunk Group |
| Phone Line<br>Fax To Email<br>Voice Mail<br>Music On Hold<br>Call Management<br>Hunt Groups                            |            |                                          | Add Akixii Wallboard                                              |
| Trunk Groups<br>Pickup Groups<br>Receptionist Clients<br>Call Centres<br>Hot Desks<br>Akixi Wallboards<br>Call Limiter |            |                                          |                                                                   |

In the Services menu on the left-hand side there is a Phone Line option – click on this.

| clarity Test Partner / Inclarity Test Direct Sales / | <u>Mike Nudd Demo / Mike Nudd test site</u> |
|------------------------------------------------------|---------------------------------------------|
| 🗘 Call Waiting:                                      |                                             |
| Divert Calls:                                        |                                             |
| 🛿 Group Pickup:                                      |                                             |
| V Hold:                                              |                                             |
| V Incoming Calls:                                    |                                             |
| V Incoming Calls CLI Presentation:                   |                                             |
| Outgoing Calls:                                      |                                             |
| Outgoing Calls CLI Presentation:                     |                                             |
| Pickup Calls:                                        |                                             |
| V Three Way Conferencing:                            |                                             |
| V Transfer Calls:                                    |                                             |
| Single Step Transfer:                                |                                             |
| Ring On Hold Call:                                   |                                             |
| Park Calls:                                          |                                             |
| V Retrieve Calls:                                    |                                             |
| U Lock Line:                                         |                                             |
| Unlock Line:                                         |                                             |
| Call Restriction:                                    |                                             |
|                                                      | Add                                         |
| CLI Substitute Activation:                           | [No prefixes defined] <u>Remove</u>         |
|                                                      |                                             |
| VCLI Substitute Number:                              | De lected Vot Selected V                    |

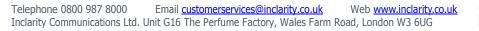

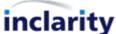

If the Call Restriction feature is greyed out, first click on the 🗎 Block button to make it accessible.

| Qual Restriction: |                       |        |    |
|-------------------|-----------------------|--------|----|
|                   |                       | Add    | 22 |
|                   | [No prefixes defined] | Remove |    |

Input each area code you would like to block (e.g. 09 and 449 for UK Premium Rate, or 20 for Egypt) into the box and press **Add** to save it into the list.

| Vall Restriction: |                 |        |
|-------------------|-----------------|--------|
|                   | 20              | Add    |
|                   | 09<br>449<br>20 | Remove |

You can delete any unwanted entries by highlighting them and pressing **Remove**.

After making your changes ensure that you press the **Save** Save button at the bottom of the window.

If you are not sure what codes to add into the list then please contact Inclarity Customer Services for advice.

To manage this feature at the Customer level, first search and select the relevant Customer.

| inclarity sys | stem Management T | ool       |     |
|---------------|-------------------|-----------|-----|
| Main Menu 🕨   | Customer          | Mike Nudd | * 🗞 |

Press Find.

| IND CUSTOME      | R: [ MIKE NUDE    | ]              |                           |                         |              |                                               |
|------------------|-------------------|----------------|---------------------------|-------------------------|--------------|-----------------------------------------------|
| Click on the cus | tomer ID to edit. |                |                           |                         |              |                                               |
| ID               | Name 4            | Reference Code | Customer Type             | Status                  |              | Channel                                       |
| ID               | Name *            |                | Customer Type<br>Business | <u>Status</u><br>Active | [Show Sites] | <u>Channel</u><br>Inclarity Test Direct Sales |

Select the relevant Customer ID.

| Main Menu 🕨                                                                  | Subscriber                           | ê 🛸                                          | My Accor                                      |
|------------------------------------------------------------------------------|--------------------------------------|----------------------------------------------|-----------------------------------------------|
| General                                                                      | EDIT CUSTOMER [CUST                  | OMER:29746 MIKE NUDD DEMO] - GENERAL DETAILS | Customer Options 🛞                            |
| General Details<br>Address                                                   | Inclarity Test Partner / Inclari     | ty Test Direct Sales / Mike Nudd Demo        | Change Activation Status<br>Show Sites        |
| Contacts<br>Locale<br>Notes [0]                                              | Name:                                | Mike Nudd Demo [Enabled]                     | Manage Cost Centres<br>Cost Centre Assignment |
| Services                                                                     | Customer Type:<br>iv Reference Code: | Company<br>customer:29746                    | Add (x)<br>Add Note                           |
| Phone Line<br>Fax To Email<br>Voice Mail<br>Music On Hold<br>Call Management |                                      |                                              | Save                                          |
| Advanced Settings                                                            |                                      |                                              |                                               |

From the **Services** menu on the left select **Phone Line**.

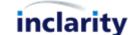

| nclarity Test Partner / Inclarity Test Direct Sales / | <u>Mike Nudd Demo</u>               |
|-------------------------------------------------------|-------------------------------------|
| 😺 Call Waiting:                                       |                                     |
| Divert Calls:                                         |                                     |
| 😺 Group Pickup:                                       |                                     |
| 😺 Hold:                                               |                                     |
| 🗼 Incoming Calls:                                     |                                     |
| Incoming Calls CLI Presentation:                      |                                     |
| Ų Outgoing Calls:                                     |                                     |
| 😺 Outgoing Calls CLI Presentation:                    |                                     |
| 🐌 Pickup Calls:                                       |                                     |
| 😺 Three Way Conferencing:                             |                                     |
| 😺 Transfer Calls:                                     |                                     |
| 🔱 Single Step Transfer:                               |                                     |
| 😺 Ring On Hold Call:                                  |                                     |
| 😺 Park Calls:                                         |                                     |
| 🔋 Retrieve Calls:                                     |                                     |
| 🐌 Lock Line:                                          |                                     |
| 🐌 Unlock Line:                                        |                                     |
| Qual Restriction:                                     |                                     |
|                                                       | Add                                 |
|                                                       | [No prefixes defined] <u>Remove</u> |
| ULI Substitute Activation:                            |                                     |
| 🗼 CLI Substitute Number:                              | 🔝 💽 Not Selected 🗸                  |

Similar fields in the window can be unlocked, edited and saved as above.

Telephone 0800 987 8000Email customerservices@inclarity.co.ukWeb www.inclarity.co.ukInclarity Communications Ltd. Unit G16 The Perfume Factory, Wales Farm Road, London W3 6UG

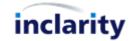